# **About RAS**

**Relgo Automation Studio** (RAS) is a platform used to develop the automated applications to reduce the time and complexity to deploy those applications in live. It manages the elastic application packages for the organizations.

### **Why RAS?**

RAS (Relgo Automation Studio) enables you to capture and curate the processes to automate on demand. RAS applications can be automated, published and deployed for business organizations.

### **Why Automation?**

Automation is an innovative approach to systematize critical business processes. It simplifies the business processes and it increases the efficiency of business.

### **Who use RAS?**

RAS enables Process Analyst to curate the processes and managing the organization processes, roles, and scenarios for automating and deploying for operations.

RAS enables Automation Engineers to install their processes and automate the processes scenarios to use the roles in development cloud.

RAS enables Developers to develop new applications, and testing the applications in development environment.

### **Roles in Automation:**

Process Analyst

Automation Engineer

Developers

## **What are the Advantages / Benefits for RAS?**

- The applications automated without any complexity.
- The applications can be deployed securely.
- Reduces the time to get in to live.
- RAS provides simple user friendly environment to develop the automated applications.

## **Relgo Automation Studio**

## **RAS Overview:**

## **What is Relgo Automation Studio?**

Relgo Automation Studio (RAS) is set of tools which are used for automating Organizational processes. It enables you to develop elastic applications, prepare enterprise Appspace, automate the operational processes and roles and deploy them in production for operational usage. RAS utilizes development cloud for developing and testing environment and operations cloud for deploying customer production Appspaces. It has four different tool sets,

- Process.io enables the enterprise administrators to package organization processes, roles and industry data in to Appspaces. To Read more, got to http://relgo.com/ras/Processes.aspx
- Automate.io helps to automate packaged processes, roles and install, initialize and test the scenarios with operational data. To Read more, got to http://relgo.com/ras/automate.aspx
- Elasticapp.io provides development framework to build elastic codeless applications, user experience, provision and atomizing elastic apps. It also utilizes the operational platform to incorporate AI, ML, Block Chaining resources for developing elastic applications and user experience.

• Story.io enables you to create story for your automated package and publish for future use or monetize. It makes the automated environment reusable for third parties.

Modules and Features

Processes

Register

My Appspaces

My Processes

My Role Templates

Automate

Deploy Applications

My Roles

My Organization

My Data Setup

Pilot Run

Go Live

Elasticapps

My Stories

Story Shop

These are the features in RAS to build the applications, publishing the applications, testing the application, deploying the applications and to build the stories in Operations Cloud

RAS automates your own process to build the applications.

The steps to build the applications are:

• Create Appspaces as you like and as many as.

- We can do Packaging for Processes and Role Templates in creating an Appspace.
- Automate the packaged applications in development cloud.
- Testing the automated packages scenario wise in development cloud.
- Deploying the automated package applications in operations cloud.<br>Monetize the automated applications in story shop.

# **STORY.IO**

# **Introduction:**

Organization Story consists of Business Problems, where Relgo finds solution for your Business Problems. Just write/share your story with us to getan absolute solution.

Coming to Story, you just need to accumulate your business problems as a story, let us know all your business problems which you are facing and tell us more about your company which requirement you are looking for.

## **NEW STORY:**

Story can be customer business problem, each department problem, and the role needs of an organization. User needs to fill the form in Relgo Automation Studio - > Build Story -> New Story

The Form consists of,

- 1. Name of the Process
- 2. Process Owner
- 3. Process Scope
- 4. Process Input
- 5. Process Flow
- 6. Process Output
- 7. Exceptions to Normal Process Flow
- 8. Control Points and Measurements
- 9. Process Problems

## **MY STORIES:**

User can view their organization stories in **"My Stories"** and their packages too. Form their stories they can add packages to their account for automation process. Solutions can view in My Stories, which they published.

## **ALL STORIES:**

User can view all their Stories or other Organization Stories, which they published in **"All Stories".** Organization Story, Business Problems, solutions, packages, which are ready for Automation process are available in All Stories.

## **Managing Stories**

Managing Story is after writing story user can manage their stories like Packages, Pricing, Publish, and Edit and Delete everything from here.

**Packaging** is nothing but after writing a story user can add Processes **and Roles** to make package and it is added to your account for automation. Here role wise processes you can add & automate those packages and deploy them in to live system.

**Pricing** is nothing but after finishing the entire story writing and adding packages and **Automating Packages** user can give a pricing for their stories. Therefore, if any other user has problems which match to your problems, they can purchase your stories with packages. Purchase amount will be added as Relgo credits in to your account so that you can purchase any other products with those credits orelse you can Ancash them into your bank accounts.

**Publish** is nothing but after adding all the packages and pricings for your story then you can publish them in **All Stories**. After publishing the story in all stories, any other users can view your story, packages, and they can purchase your published stories in organization story also. User has options to Update, Edit and Delete for their own stories here.

Here in Organization Stories, **"New Story"** is to write a new story and after completion of PACKAGES you can view them in **"My Stories** "if you publish your stories you can view your stories in **"All Stories".**

# **OVERVIEW OF STORY.IO**

Relgo Automation Studio (RAS) is a platform used to develop automated applications and reduce the time and complexity to deploy those applications in live. It manages the elastic application packages for the organizations.

This tool is mainly used to capture customer stories is nothing but the organization process problem.

In this tool we are providing solution for their stories in the form of automated packages.

## **STEP 1 :- Story Creation**

 Story.io is the tool used to create the story according to the user requirements.

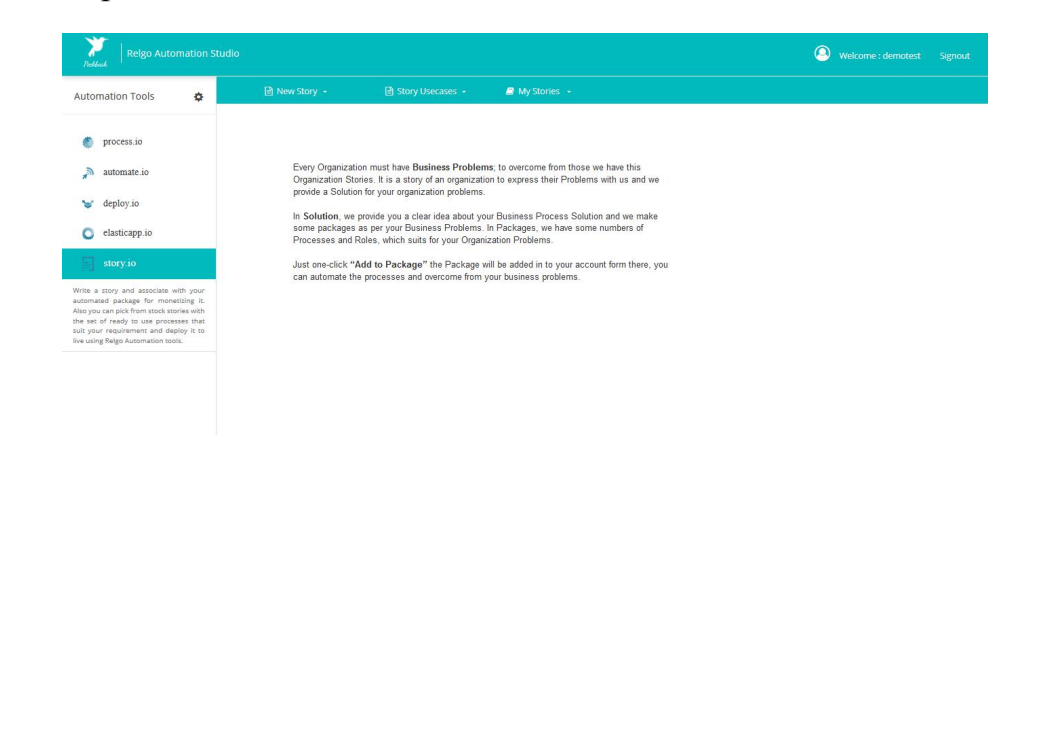

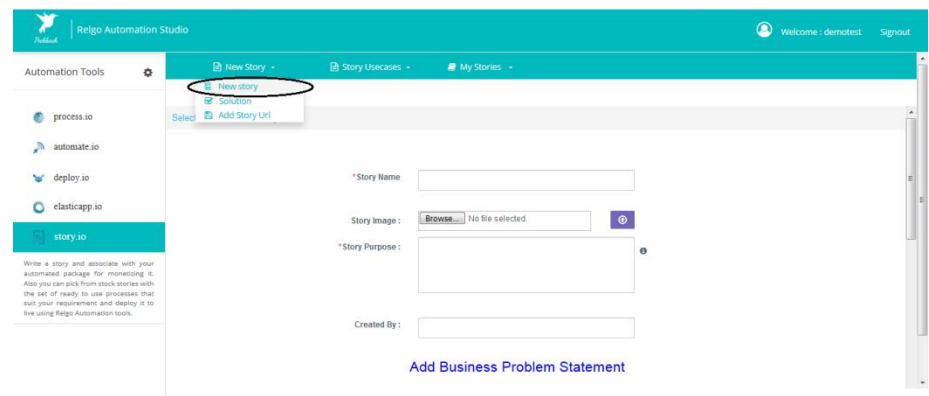

elgo.com/Container/Container.aspx?formname=New Story&useraddress=demotest@relgo.com\_relgobusinessservices@relgo.com

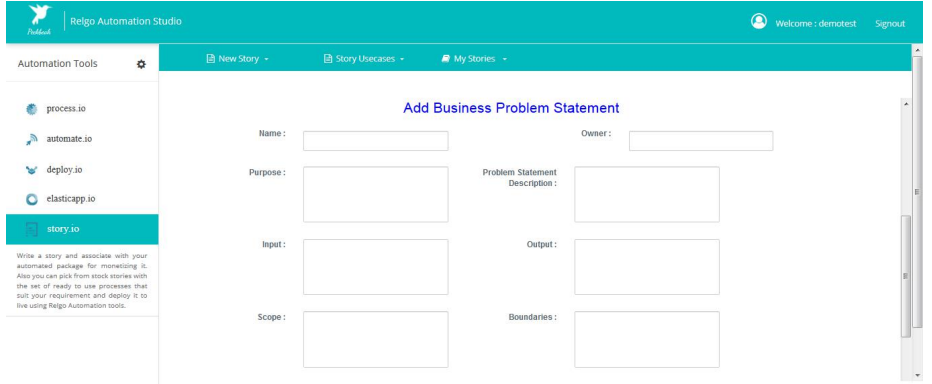

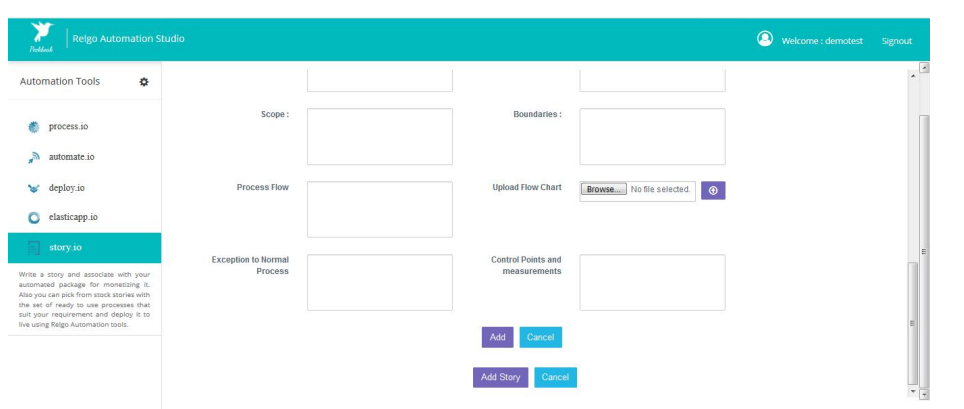

## **Variable Description:**

- 1. **Purpose**: This section is used to provide the purpose of the process.This may include why and how the process will benefit the organization.
- 2. **Name:** This section is used to provide the name of the Process.
- 3. **Owner:** This section is used to provide the owner of the process.
- 4. **Scope**: This section is used to provide a description of what is included in the business process as well as what is not included or is out of scope for the process.
- 5. **Problem Statement Description:** This section is used to provide a description of the purpose of the problem statement.
- 6. **Input**: All business processes have an input or a need to be fulfilled. This need or input is what initiates the process to begin. This section is used to identify the need or input required to initiate the process.
- 7. **Boundaries:** Process boundaries are a way of identifying where a process begins and where it ends. For example, there may be a need or input that initiates a process but is not actually a part of the process. The boundaries of the process must be clearly defined, documented, and communicated.
- 8. **Process Flow**: Many business process documents provide the process flow in a graphical format. Some provide the flow in a verbal format. Some provide both. This may depend on organizational standards. However, it is imperative that some detailed description of the flow of the process is provided.Without this, the process becomes open to interpretation and will suffer from a lack of formality and clarity.This section should describe each step of the process from beginning to end.
- 9. **Output**: All business processes have an output or result that they must achieve. This is directly tied to the process purpose.While the output may not necessarily be a formal part of the process itself—depending on where the boundary is established—it is an integral part of the document as it

explains what it expected upon completion of the process. This section should provide an explanation of the process's output.

- 10.**Exceptions to Normal Process** : Often, a business process will not follow its normal work flow from beginning toend as there may be many variables involved in the process. This section should explain where exceptions to the flow may occur and what steps will be taken in such an instance.
- 11.**Control Points and Measurements**: Business processes are not without risk and uncertainty. Nor are they exempt from any type of efforts to continuously monitor and improve them. Control points should be established at various points of the process flow where risks have been identified. This helps the process owner monitor risks associated with the process and is useful in ongoing process improvement efforts. Measurements are also necessary for determining the effectiveness of a process and performing process improvement. Measurements may coincide with control points in an effort to identify where risks or problems may reside and to determine a methodology for improving the process around these risks and problems.

## **STEP 2:- Solution:**

- Creating a story is nothing but collecting the customer problem statements and solution is used to add solution to that problem statements(story)
- And solution is nothing but the created and deployed appspace in which all the customer requirements are made into an appspace and deployed.
- Now while adding solution we have to select the story to which we want to attach the appropriate appspace as a solution.

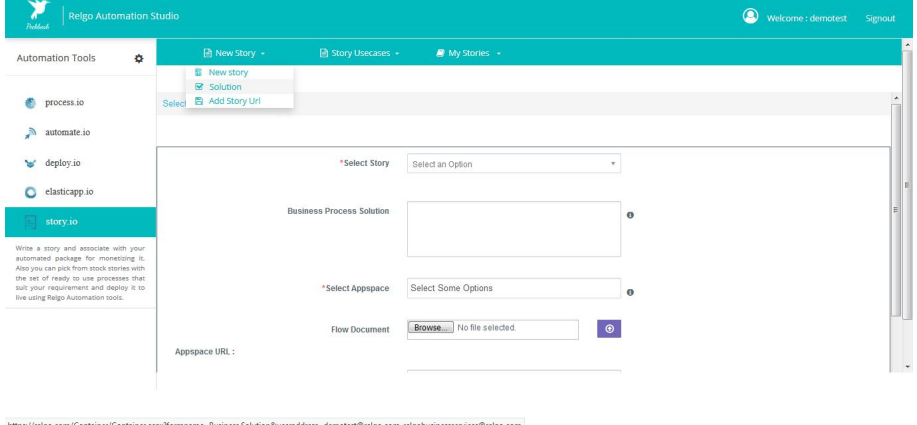

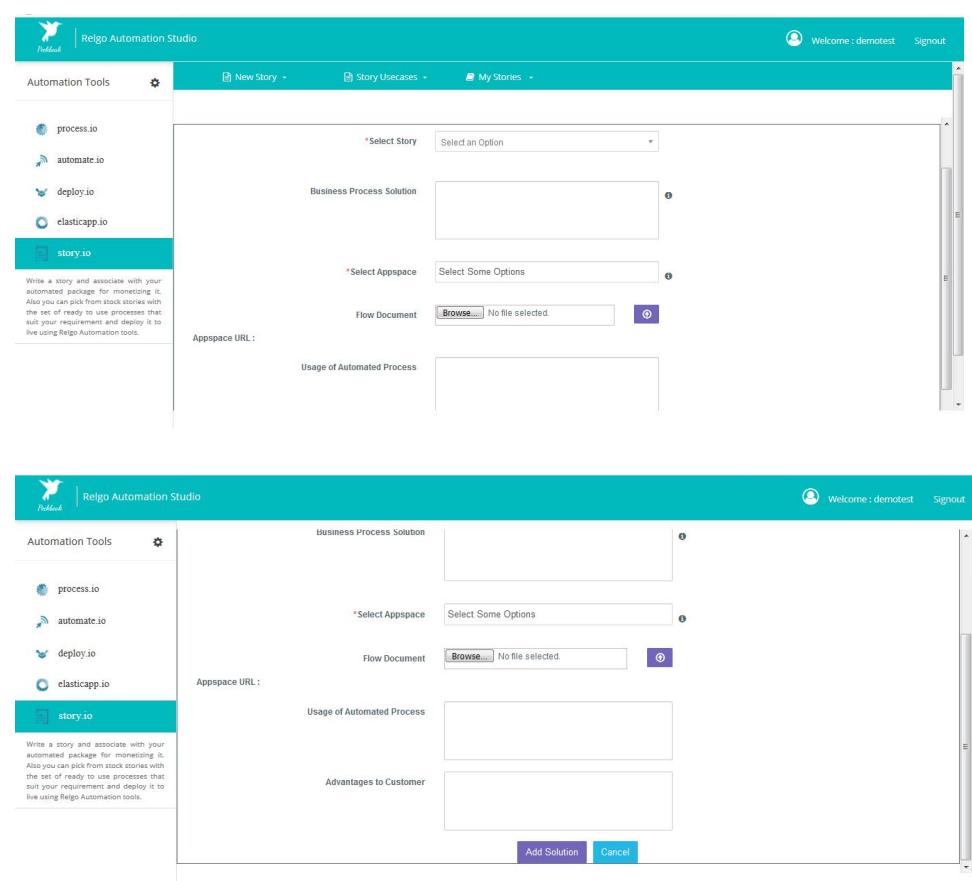

## **Variable description:**

**Select story:** User has to select the story to which he want to add the solution. When user select the story a table appears with the details of story

**Business process solution:** In this section we will provide summary of solution(appspaces along with processes and role templates small description)

**Select Appspace:** Here user select the appspace and a table appears with details of the appspace. And also the appspace URL appears.

**Usage of automated process:** Implementation and usage of provided process helped customer to execute the operational process

**Advantages to customer:** Reduce the customer operational process execution cost and maintenance.

### **STEP 3:- MY STORIES:**

- In my stories user can find the existing stories and their descriptions and URL in a table.
- One can share the URL by copying the URL from this page.

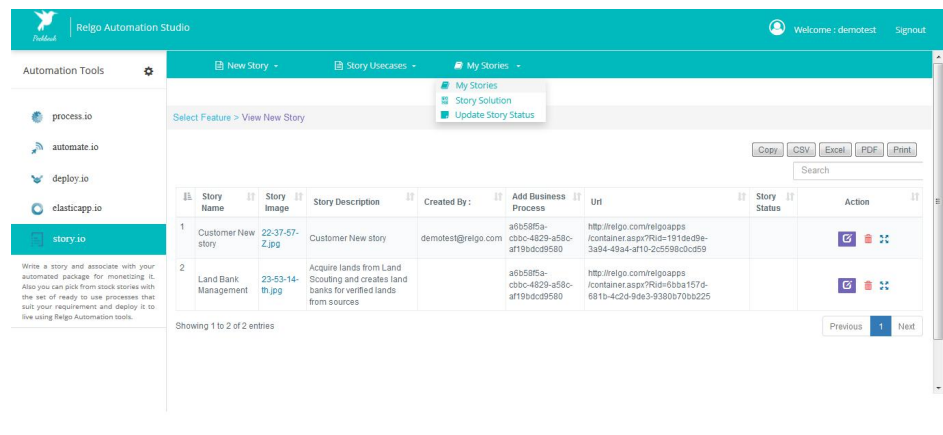

# **STEP 4:- ADD STORY URL (To share story):**

m/Container/Container.aspx?formname=New Story&useraddress=demotest@relgo.com relgobusinessservices@relgo.

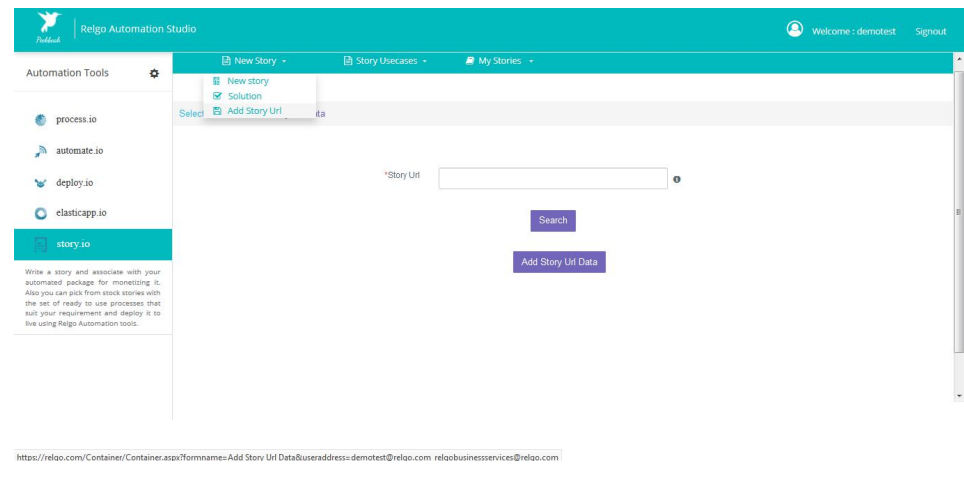

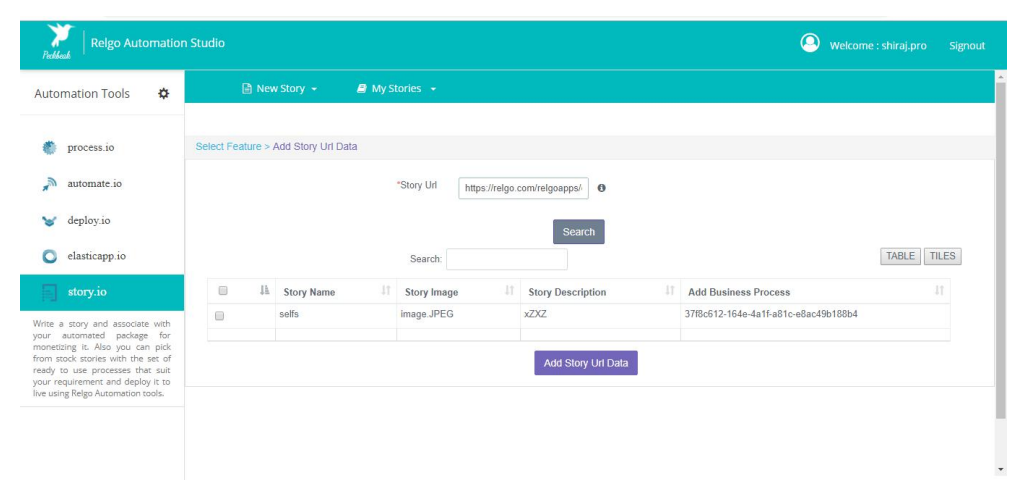

- The URL generated in" My Stories" table can be shared to other customers if the customer problem statements or requirements are equal to the stories already prepared by us.
- We can directly share the story attached with a solution.
- Then user has to copy that URL and paste it in the box and should click on search after that story along with the details will appear.
- If user want to get that story, he has to click on add story URL data. Then he will get that story in my stories and the solution will appear in my solution. From there he can copy the URL and paste in add appspace URL to get the appspace.

## **STEP 5:- Story Usecase:**

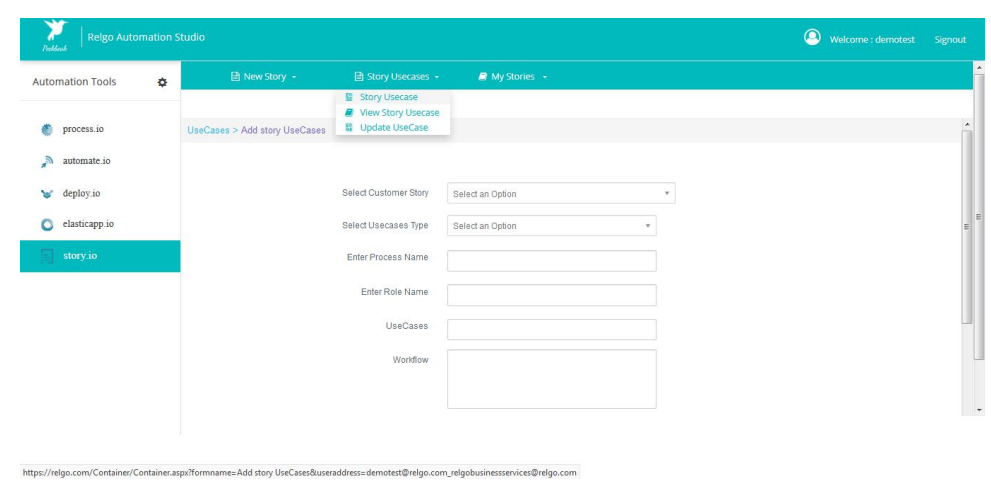

 One needs to choose the customer story,usecases type. We have two types of usecases choose among them.

Then add the usecases related to the type as selected above.

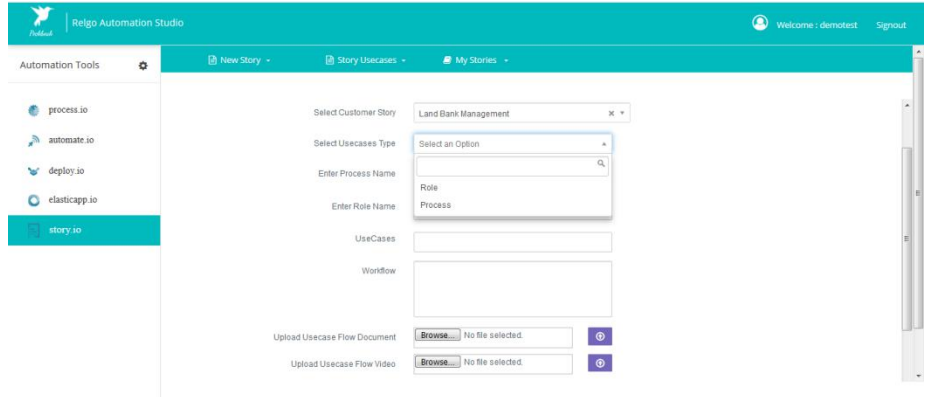

 By clicking on add the particular usecases will be added. We can no of usecases at a time. By clicking on the add at the bottom all the added usecases will be added.

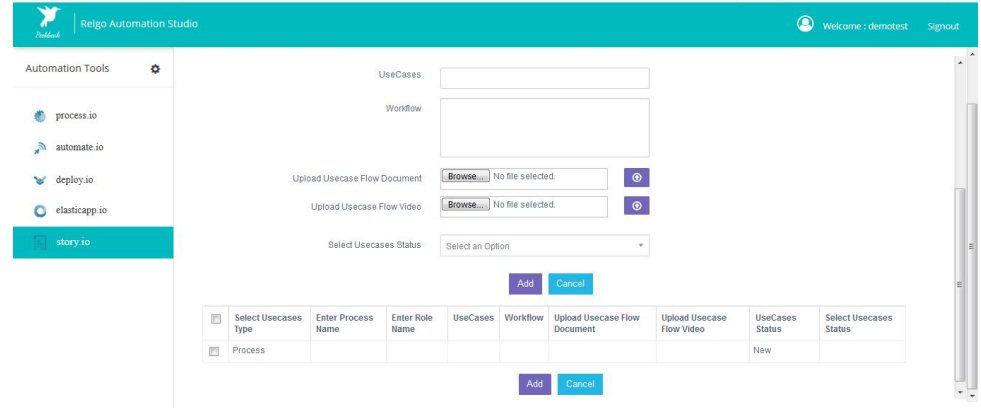

# **STEP 6:- View Story Usecase:-**

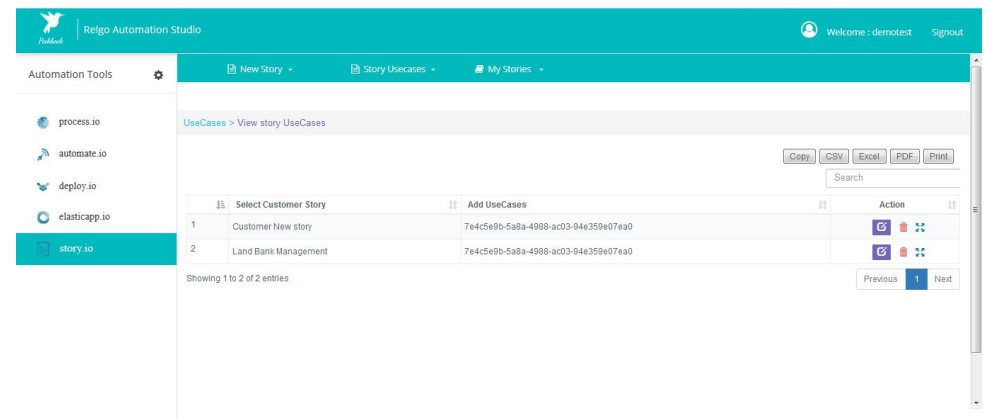

Added story usecase can be seen in view story usecase as shown above.

**STEP 7:- Update Story Usecase:-**

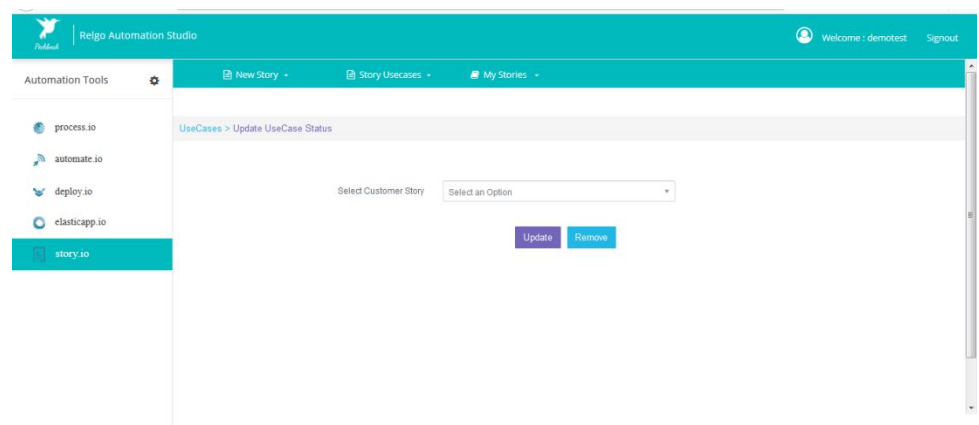

One can update the story usecase by selecting the customer story.

## **STEP 8:- Update Story Status:-**

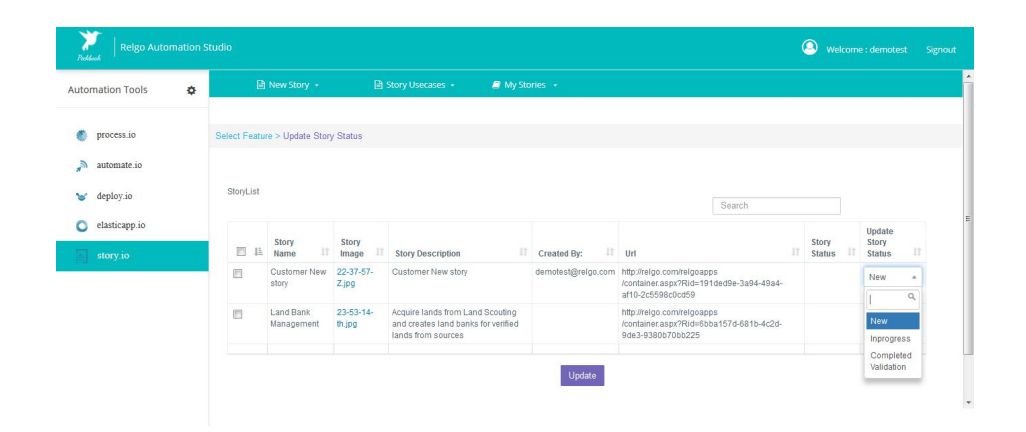

• Once the customer is satisfied with the story, AE needs to sign of the story by changing the story status as completed validation.

## **Organization Story**

Organization Story is a story of yourcompany/organization, which tells about your Business problems.

**How to write your Story?**

Identify organization **Business Problems – Processes**

Identify organization **Departments / Role / Positions**

Identify organization **Bill of Material** (BOM) checklist

In an organization IT **Admin** needs to find out the Business Problems, Processes, Departments, Roles and BOM checklist.

Organization Story consists of many Processes, Roles based on that we would provide you a solution for it.

## **Why Organization Story?**

Pick the story with the set of ready to use processes that suit your requirement and make it live using Relgo Automation tools.

## **Checkout One of our customer story Example:**

### **Customer: Axon Anesthesia Associates**

Axon Anesthesia Associates is a private company, which provides medical professional services to various hospitals located in Hyderabad and Bangalore majorly. The company makes agreement with multiple hospitals to provide medical professional services on demand, which would be charges per case either attended or fixed monthly price based on the agreement made between the parties.The company operational processes, which include org, charge maintenance, and salary payments along with that scheduling the professionals to various hospitals as per requirement and keep tracking of the schedules has done manually consuming lot of resources and time.

In order to optimize the operational processes execution costs and save precious time, Axon has made a decision to automate the operational process including, professional org chart maintenance, attendance, leaves and salary payments. To solve the problem of operational process manual execution and optimize Axon budget on process executions, Relgo Networks came up with a solution to automate Axon business processes, which would eliminate all the cumbersome manual process executions. Relgo Identified the business processes and automated them with the Relgo Cloud Applications Organization Management, Resource Scheduling, Payroll Management, which has delivered through the cloud service platforms using SAAS business model.

Implementation and usage of Relgo Automated processes helped Axon to execute the operational processes online using Relgo Applications in a web browser including Org chart maintenance with regular updates, Professionals Scheduling, Professionals attendance and Leaves management and salary payments which reduced the Axon operational process executions cost and maintenance.

As per above example Axon company has explained their company and what they exactly facing business problems. Relgo provides a solution for their processes automation.

#### **Packaging Appspace**

Packaging is a process used to simplify the process in Automation. Packaging contains the Processes, Roles and Scenarios. While creating the Appspace we can select the Processes, Role Templates that is the Package for Automation. Here Packaging Processes enables the Enterprise Administrators to curate and manage Organization Processes, Roles and Scenarios for Automation and Deploying for Operations.

In Packaging, based on selected Application, we get those Processes, Scenarios and Roles Templates for Package. We can select the Package for Automation. Packaged Application automated in Development Cloud before deploying to Operations Cloud. After testing, deploy to operations cloud for organization operations.

#### **Packaging Processes:**

To package the processes into the appspaces, click on select processes under the processes and select the appspace and application. The processes under the selected application will be displayed. Select the process which is suitable for the organization and click on Add to My Processes.

#### **Packaging Role Templates:**

To package the role templates into the Appspaces, click on select Role Templates under the Role Templates and select the appspace and Role Templates. Click on Add to My Role Templates.

#### **App Space:**

The first step is creating the Appspaces. You can create 'n' number of Appspaces, as you like. AppSpace contains the **Processes** and **Role Templates**. Appspace is one of the **Package Name**. Appspaces are used in Installation Processes. Packaging multiple processes and storing them at one place is nothing but App Space.

 To **c**reate App Space, **Login** into RAS and click on **Process.io** and then click on **Appspace**.

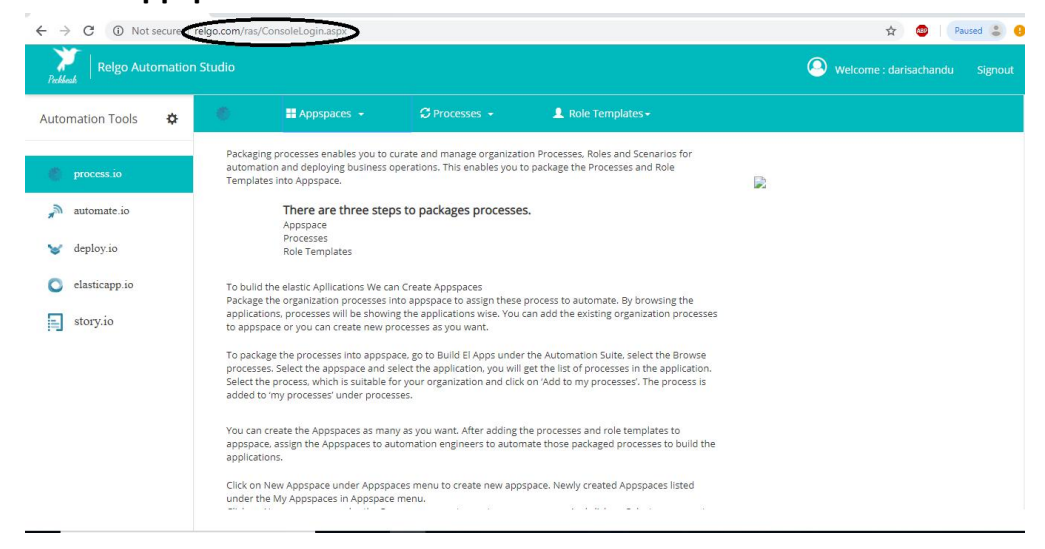

 Click on **New App Space** present under the Appspaces. A form will display to create the Appspace.

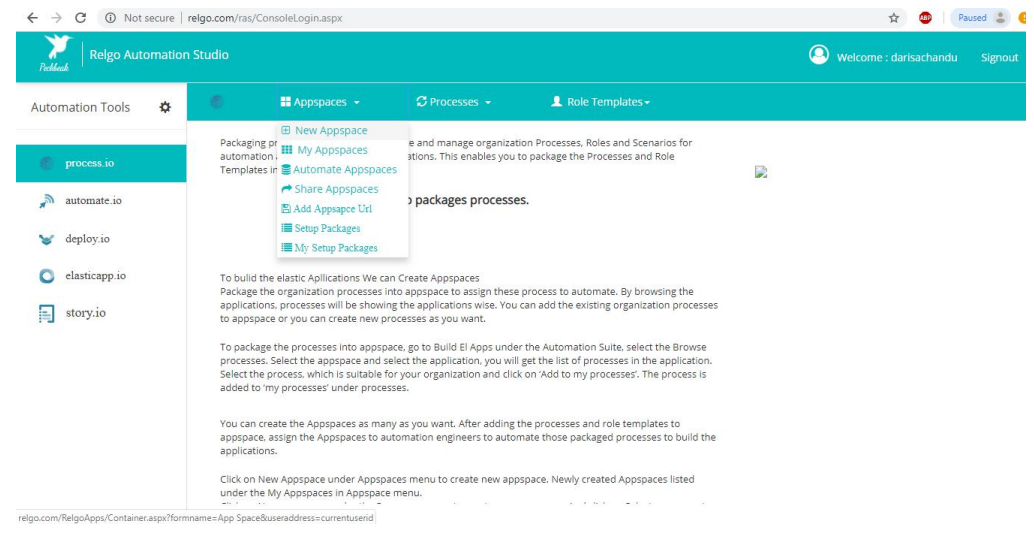

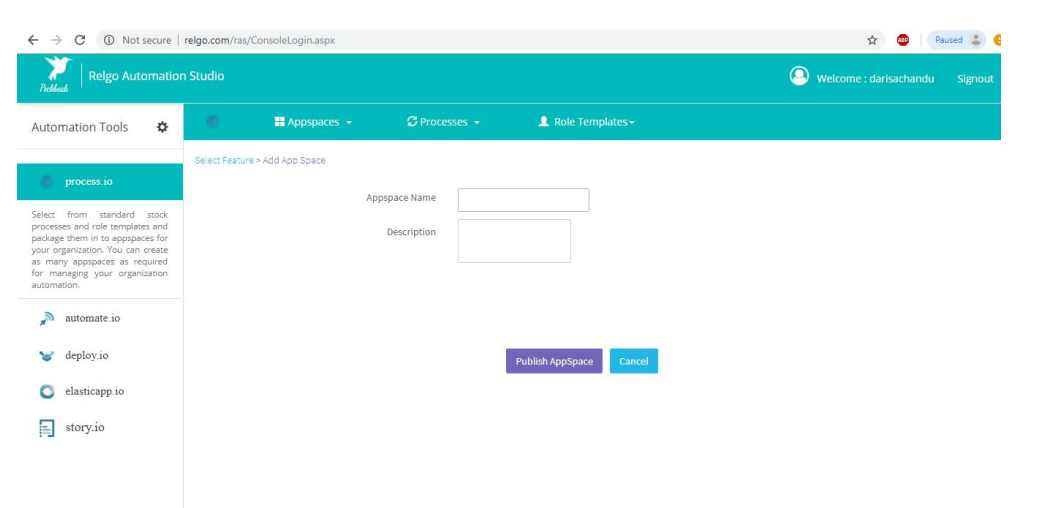

 Enter the variable values and click on **"Publish App Space"** button to create the App Space.

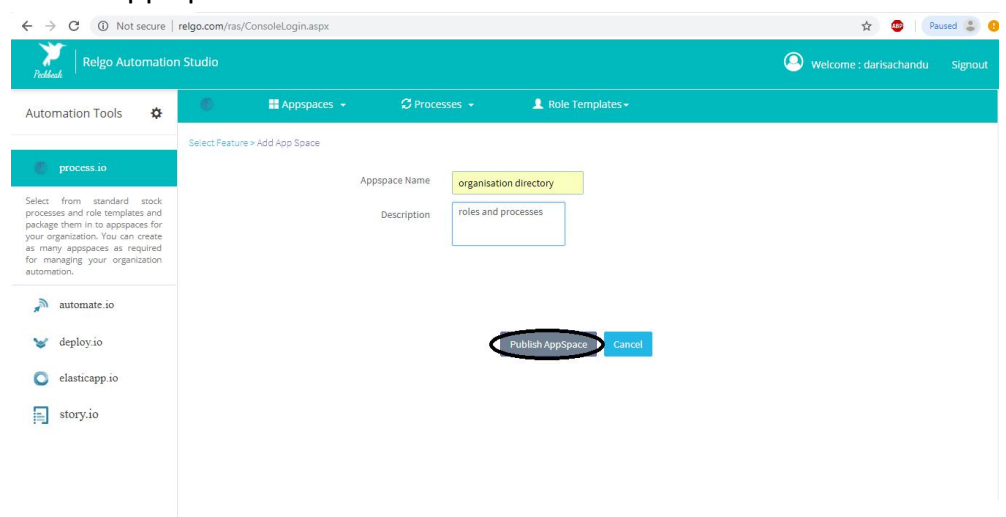

Example:

- $\triangleright$  App Space Name: Organization Directory App Space
- $\triangleright$  After entering the value, click on 'Publish Appspace' to create the Appspace.
- To see the created Appspaces, click on **My Appspaces** under the Appspaces menu

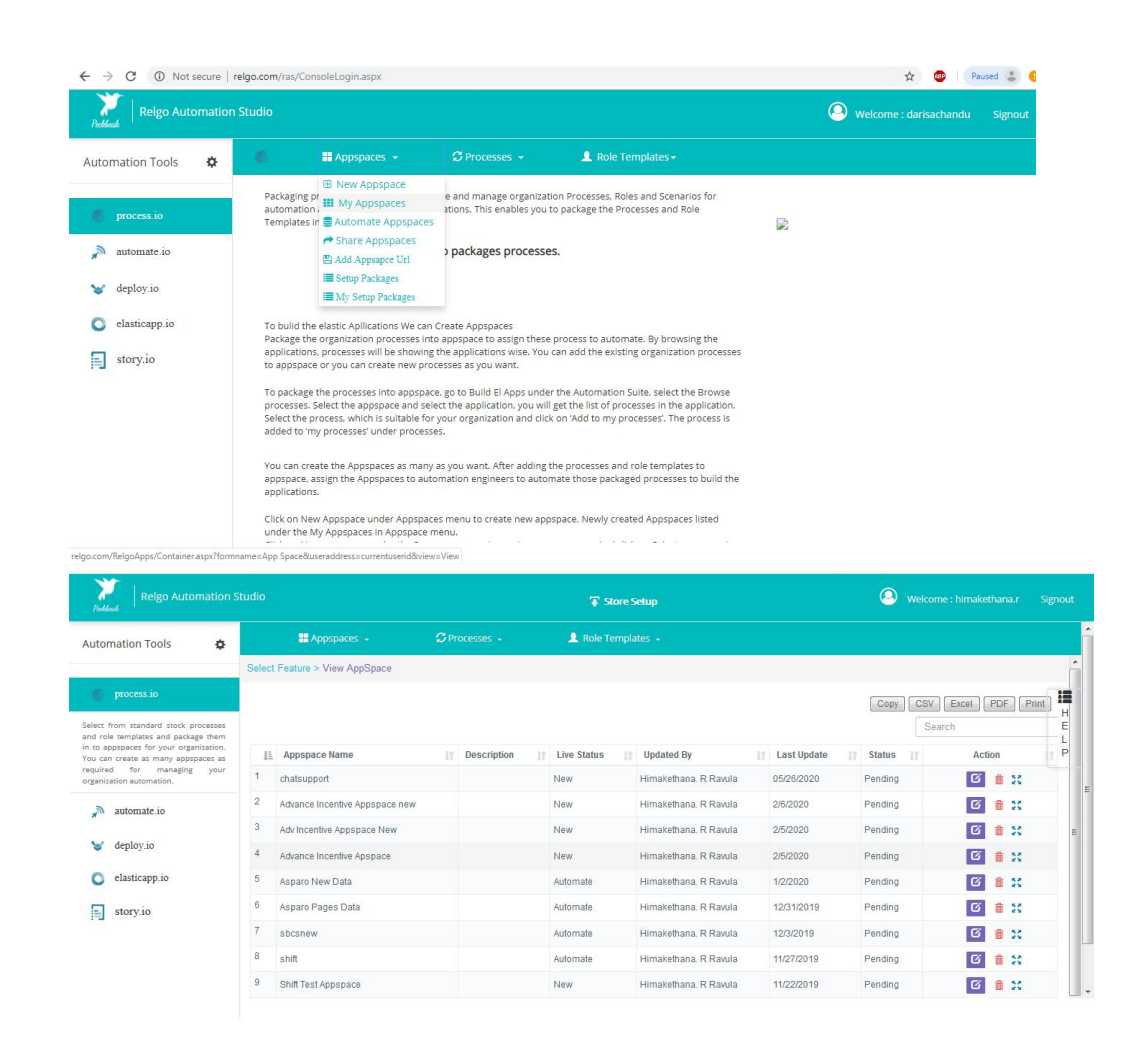

#### **Processes**

RAS enables curation of organizations processes, roles and scenarios for automation and deploying for operations.

Processes are of three types.

- Installation processes
- Initial processes
- Operational processes

Package the organization processes into appspace to assign these process to automate. By browsing the applications, processes will be showing according to the applications wise. You can add the existing organization processes to appspace or you can create new processes as you want.

To package the processes into appspace, go to Build El Apps under the Automation Suite, select the Browse processes. Select the appspace and select the application, you will get the list of processes in the application.

Select the process, which is suitable for your organization and click on 'Add to my processes'. The process is added to 'my processes' under processes.

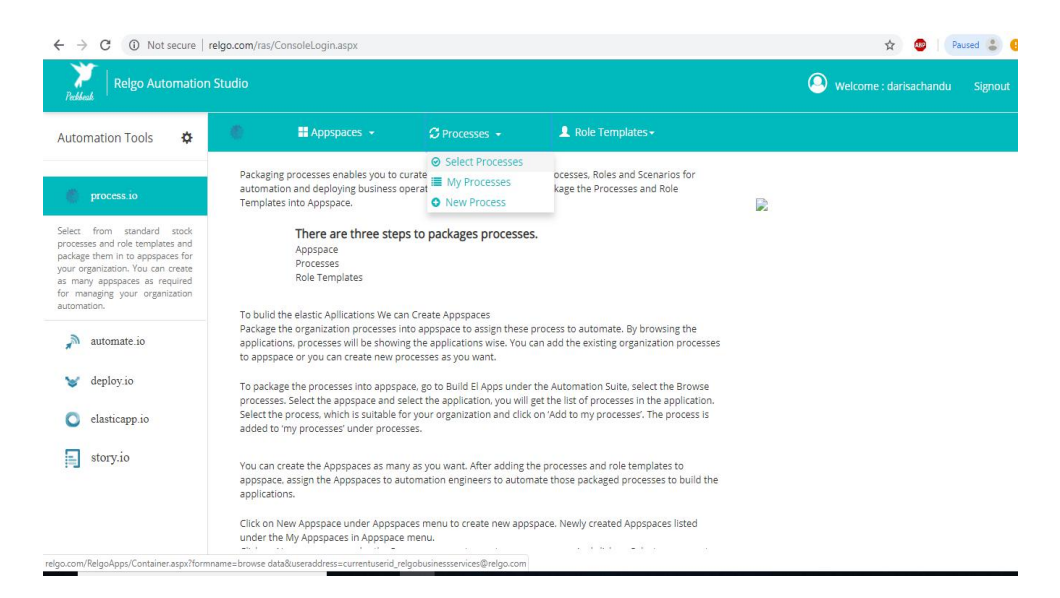

 $\triangleright$  To add process to the appspace click on My process- $>$ Choose the application & wait till the processes are loaded.

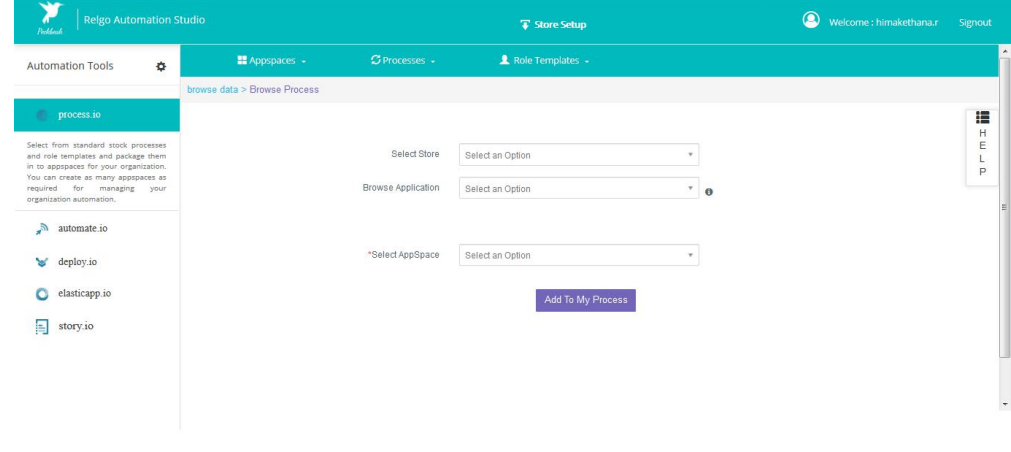

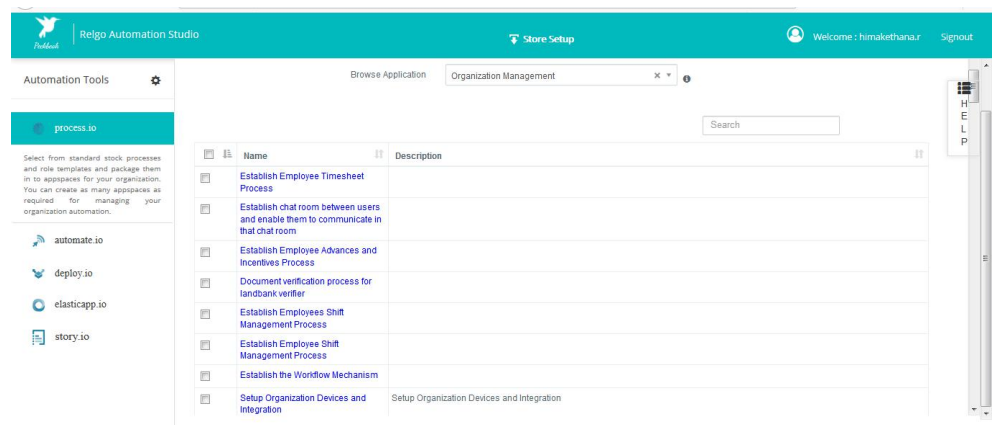

 $\triangleright$  Choose the processes among the avaialable processes and add to the appspace, thus the processes will be added to appspace.

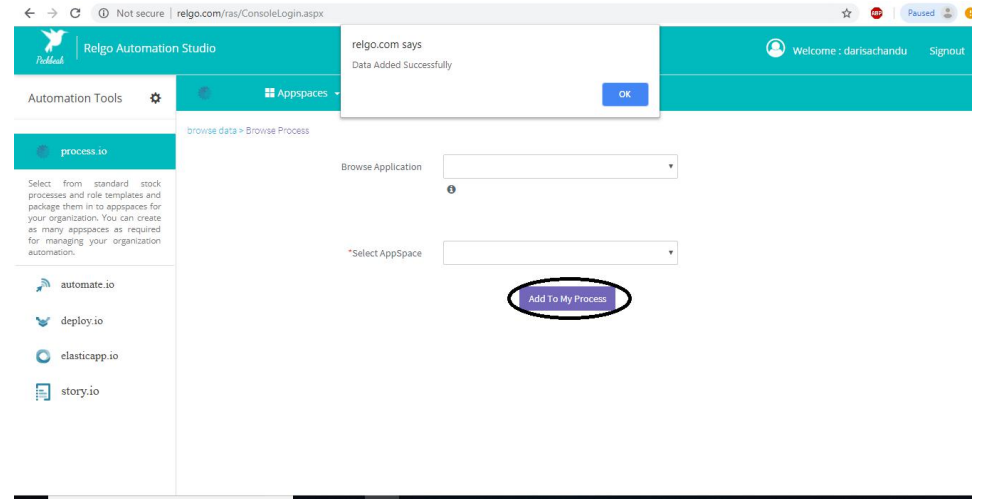

 $\triangleright$  To create your own processes, go to New Process under the processes menu. In that enter the process name and process type values and click on 'Submit'

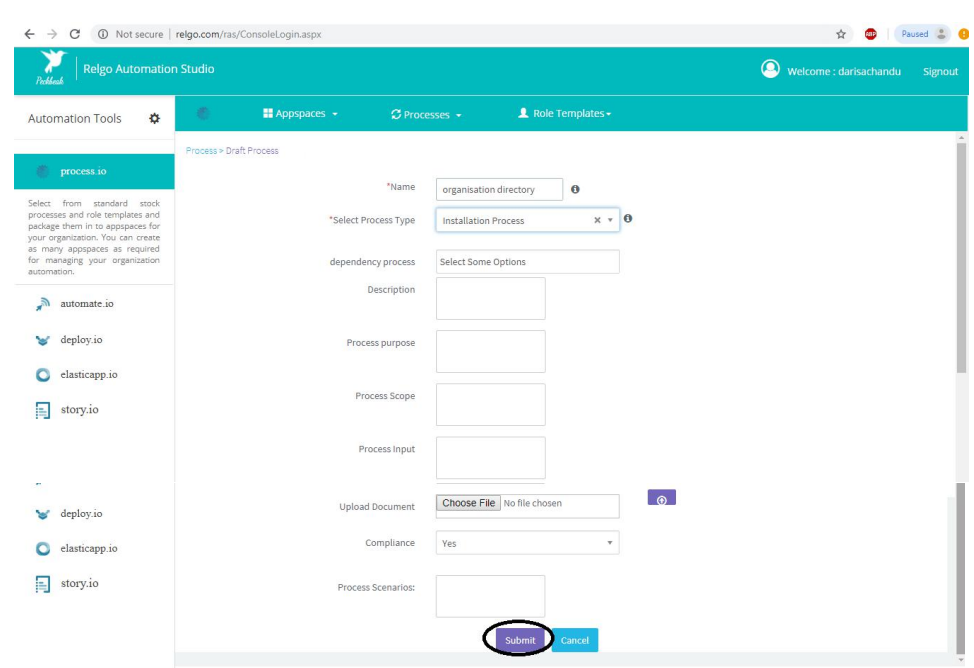

#### Example:

Name: Organization Directory

Select Process type: Operational Process Compliance:No

To see the created processes, click on My Processes under the Processes menu.

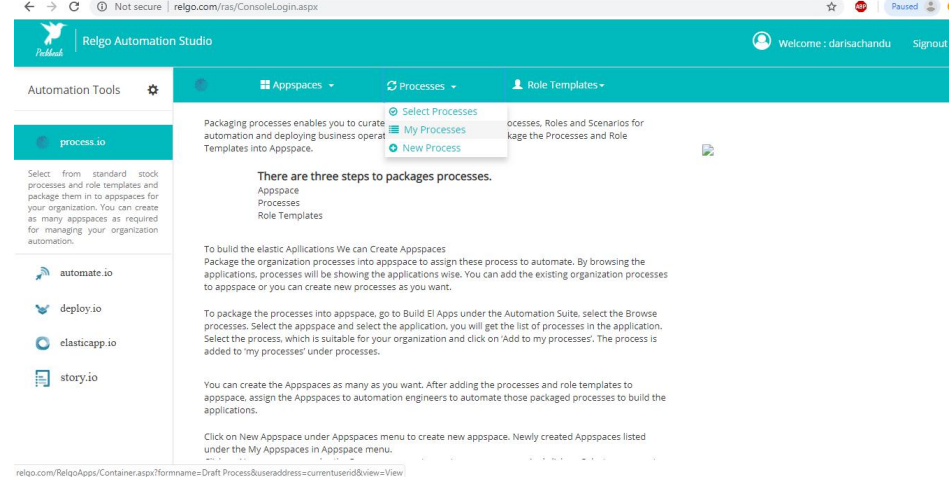

Click on Edit button to edit the created processes.

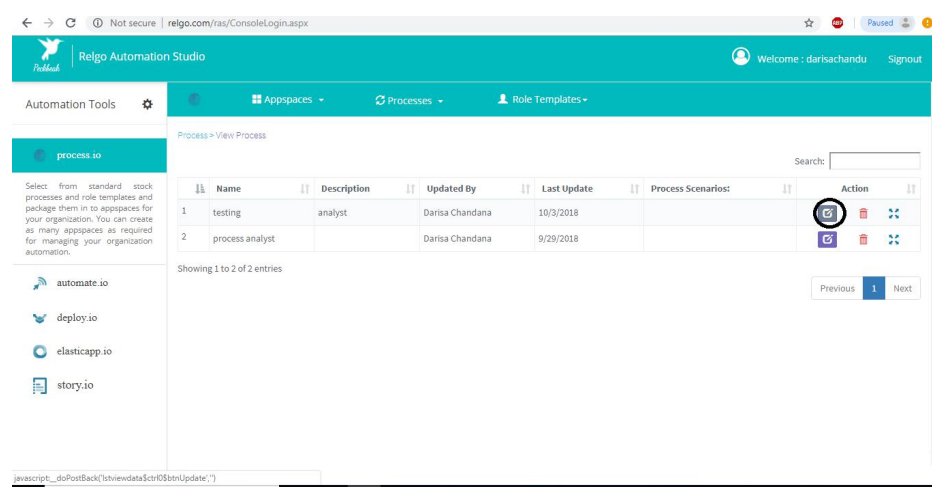

### Click on delete button to delete the created process

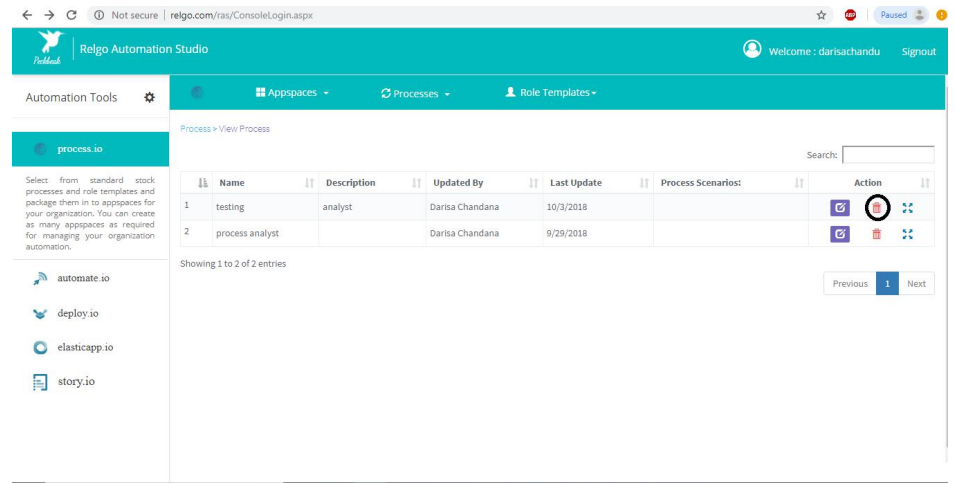

#### **Roles Templates**

Role Templates defines the behavior of a Role. Many Organizations have many Roles. In RAS, user has an option to select Role Templates for their Automation. It enables to get the enterprise roles tested and go live. It enables the roles ready for use. Creating roles for the organization can be done by the role dashboards. To automate Appspace, Role templates can be added into Appspace.

 To add the role templates to appspace, go to Role Templates and click on **select Role Templates**.

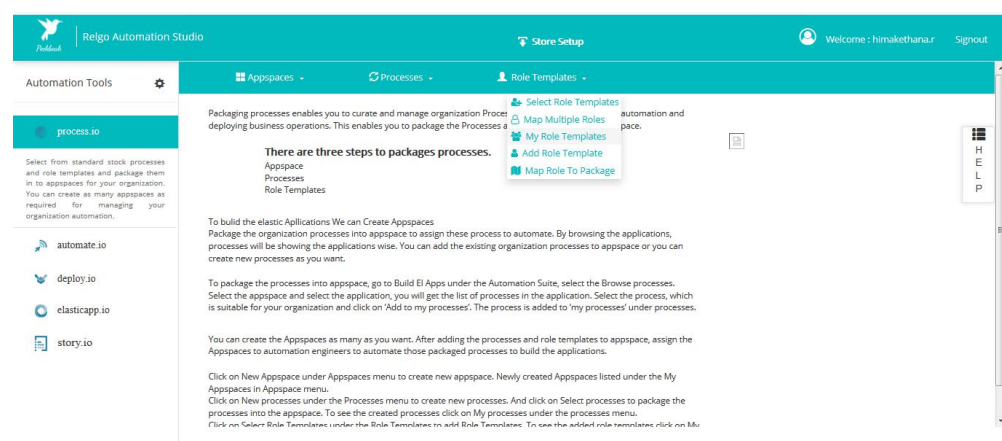

• Select the appspace and role templates and click on 'add to my role templates'.

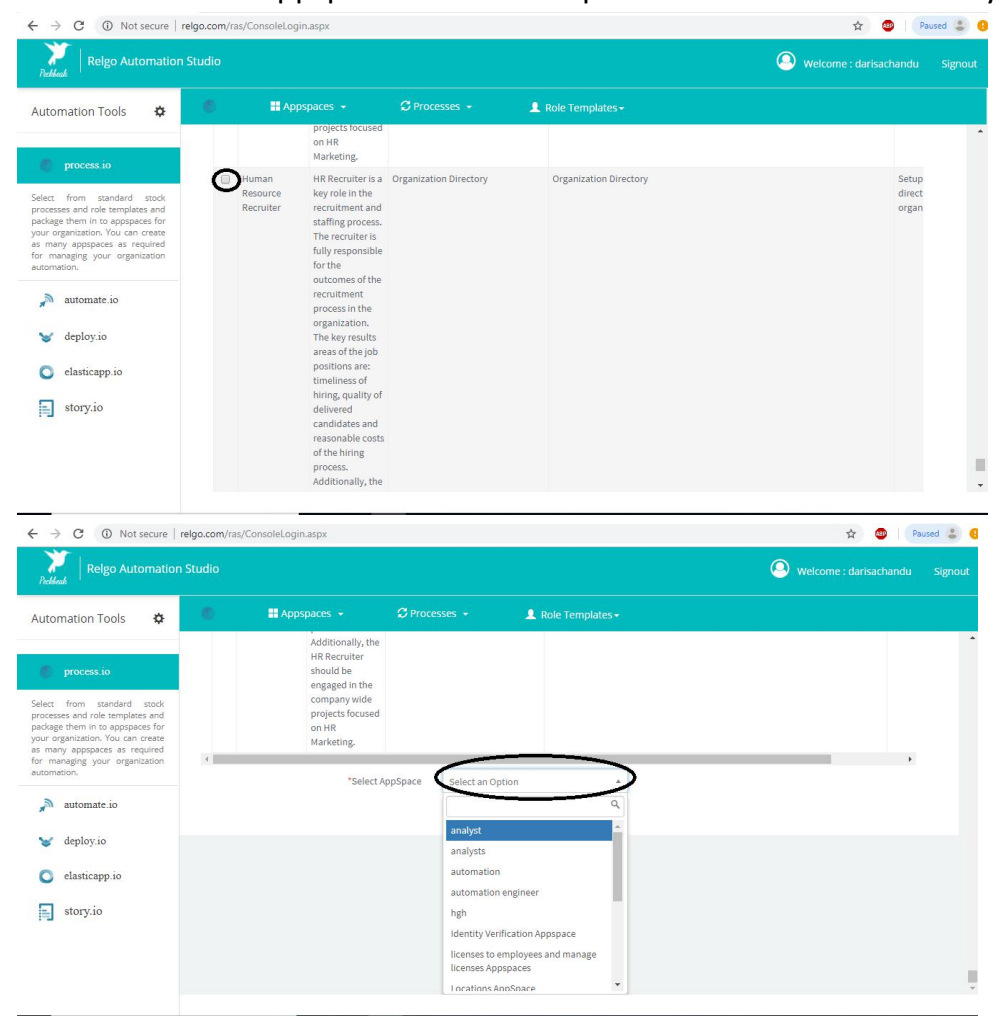

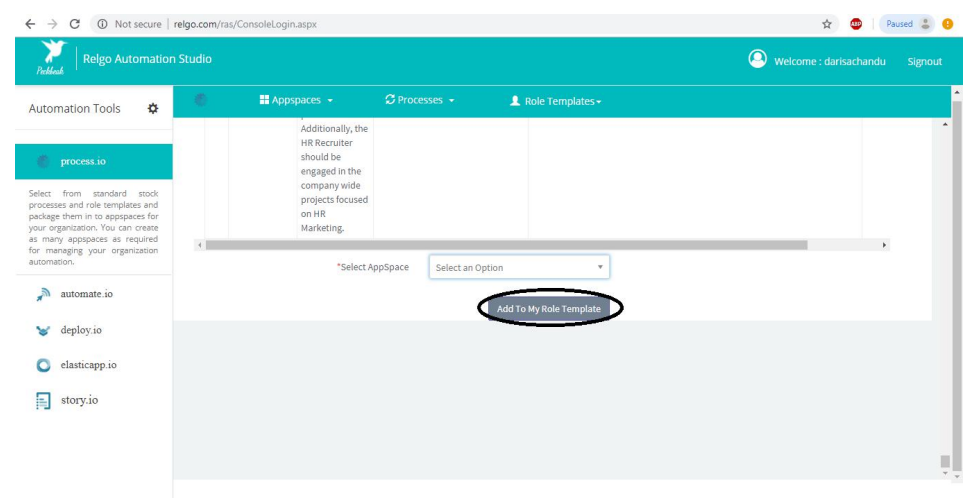

### To see the added role templates, click on My Role templates.

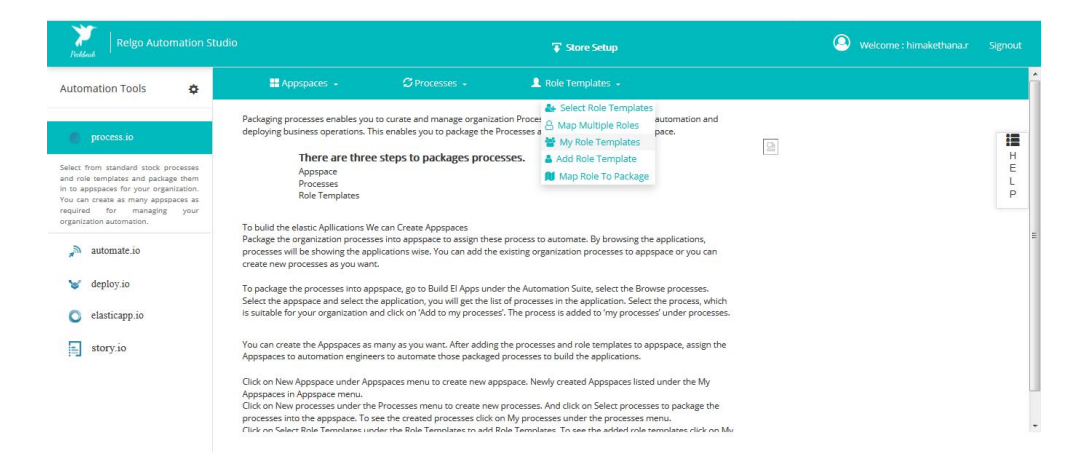

aar/Containar arnu9formnama= ۸dd BolaRiuraraddrarr= rumanturadd brmananamant@ralon romRhiaw=Viau .

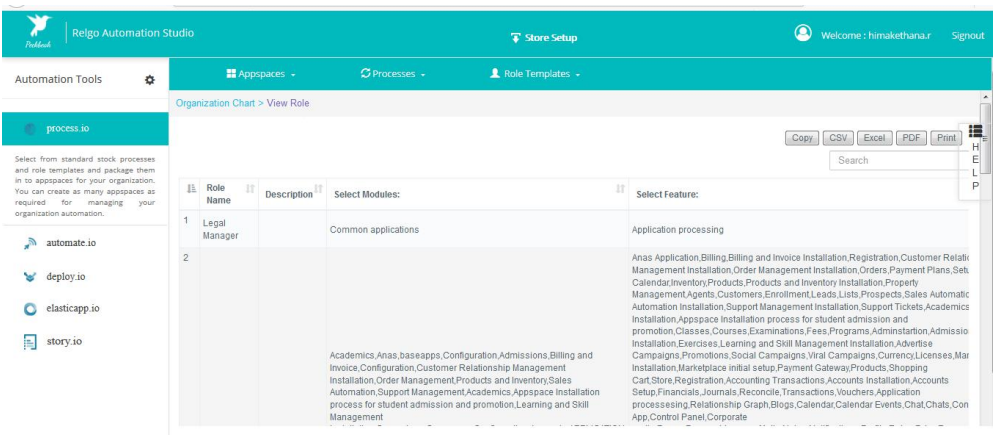

**Map multiple Roles**: Map multiple role is used to map different roles to a single person at a time, instead of assigning multiple roles to a single person each time.

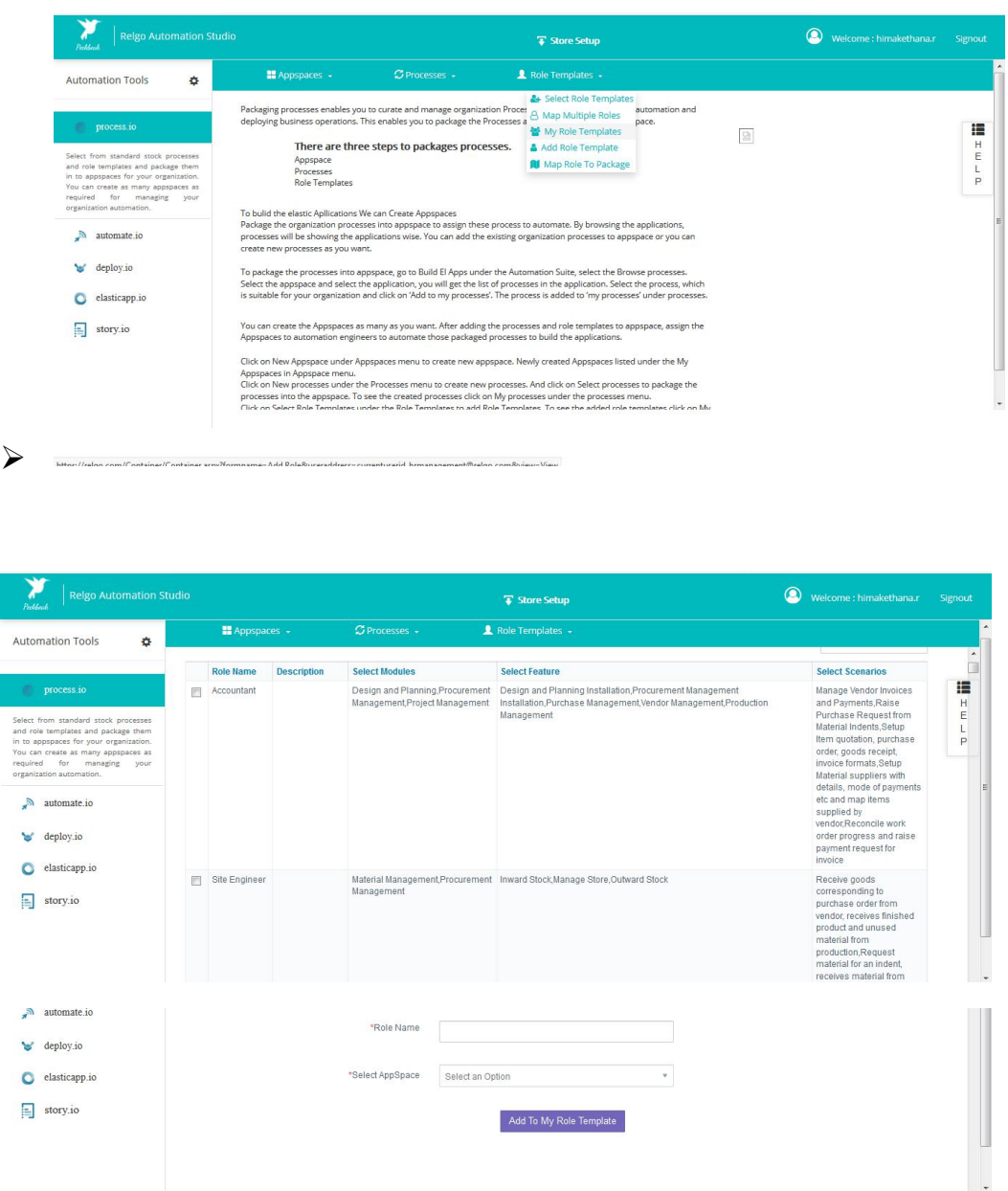

 $\triangleright$  Choose the Multiple Roles and provide the role name & select the appspace. By clicking on Add to my Role template the multiple roles will be added to a single role.

**Map role to the package**:- Map role to the package is used to map the single role to the different appspaces instead of adding role each and every time. By using this we can avoid the duplicate roles.

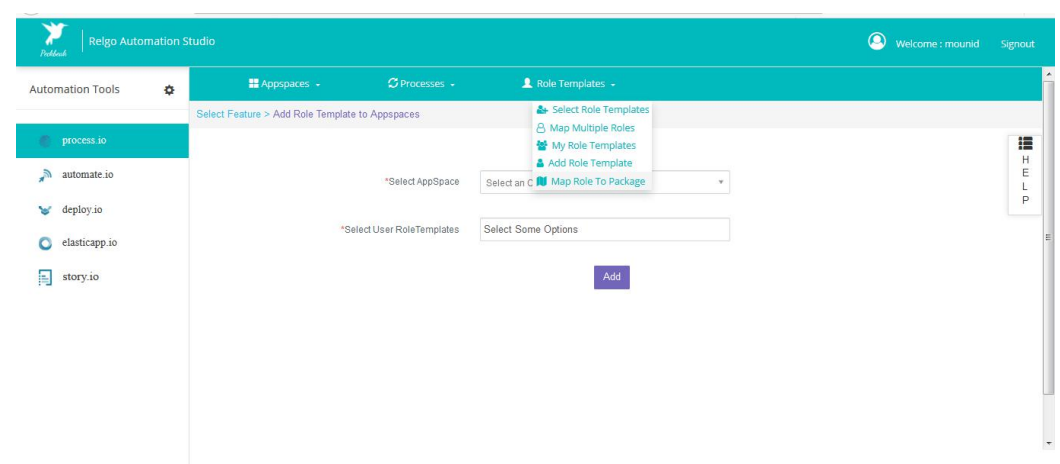

relgo.com/Container/Container.aspx?formname=Add Role Template to Appspaces&useraddress=mounid@relgo.com\_relgobusinessservices@relgo.com/

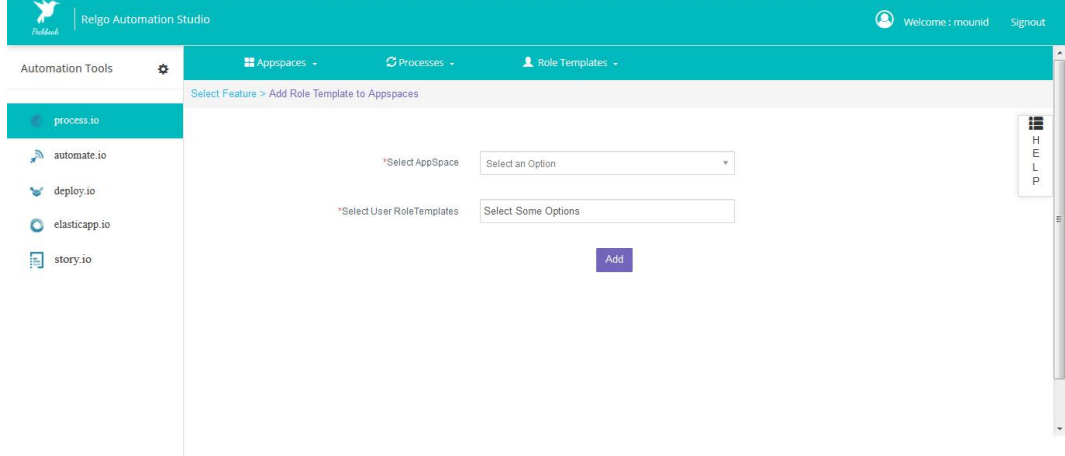

## **Add Role Template**:

Add Role template form is used to create a new Role Template

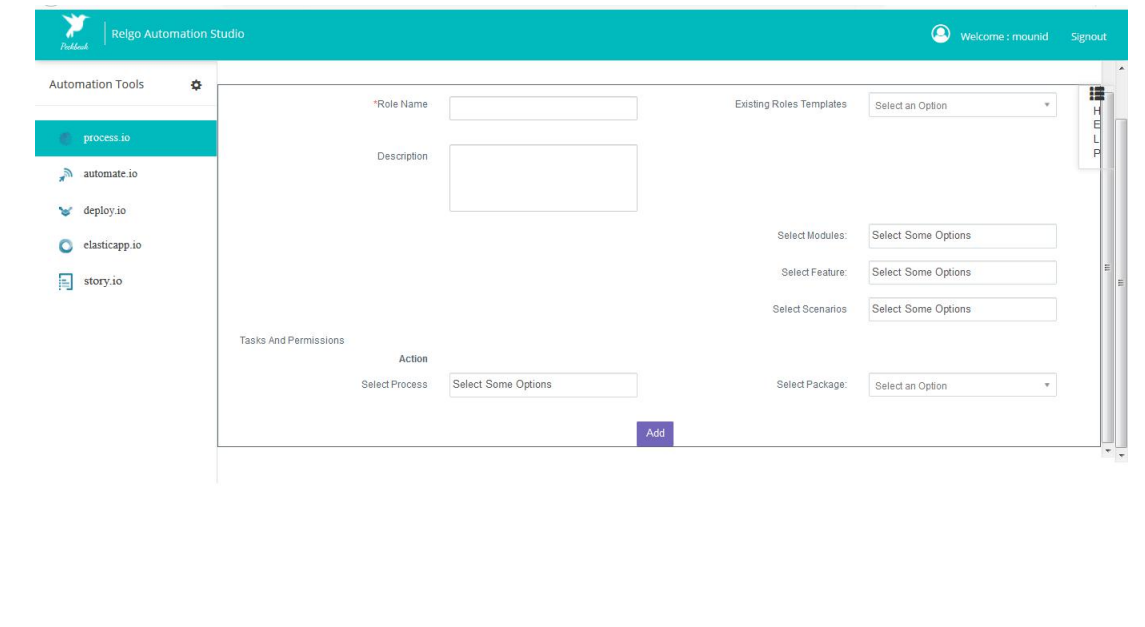

#### AUTOMATE APPSPACE:

After creating the package, the next step is to automate the package by clicking on automate package.

Automate is nothing but moving the appspace to devcloud. Automating the appspace in process.io is mandatory in order to move the appspace to the dev cloud.

 $\triangleright$  To Automate the Appspaces, click on Automate Appspace under the Appspaces menu. Appspace needs to be Automated after adding processes & role templates to the appspace.

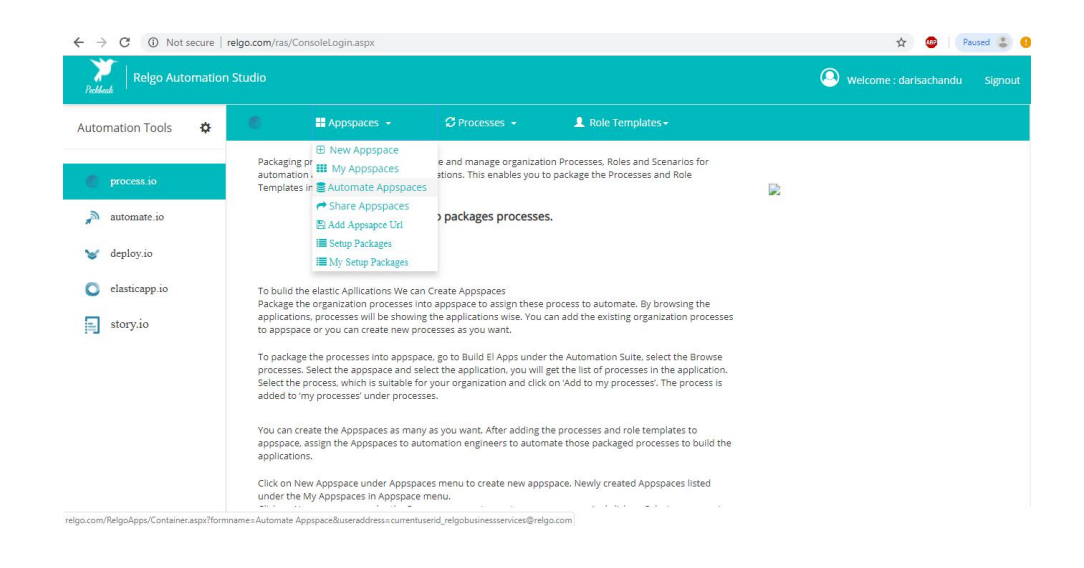

#### **Automate Appspaces**

The **Business Process Automation** (BPA) approach states that until a process automated, there is no real value in analyzing and defining it and that the cycle of business change is so rapid .It simplification is not time to define every process before choosing which ones to address with automation and that delivering immediate benefits creates more value.

Through RAS Automation, the packaged applications in development cloud are automated before deploying to operations cloud. To automate the packaged applications in development cloud, need to install the development cloud first. The procedure to automate the packaged processes is as follows.

Install the development cloud functionality, create roles for selected role templates, and initialize the data, formats, workflows and test each scenario, which is assigned to role and update the package status.

After testing the role scenarios in development cloud, process wise scenarios will moved to operations cloud for the organization operations.

These are the Five Steps for Automation in RAS:

Setup:

1.Appspaces

2.Installations

3.Organization

Roles

Directory

4.Initialization

5.Automate

Go Live After finishing these five steps Automation is finished and you are ready for deploy in Live System (Relgo Operations Cloud)

### **Automate Appspace**:

To Automate Appspace, Click on setup > My Appspace

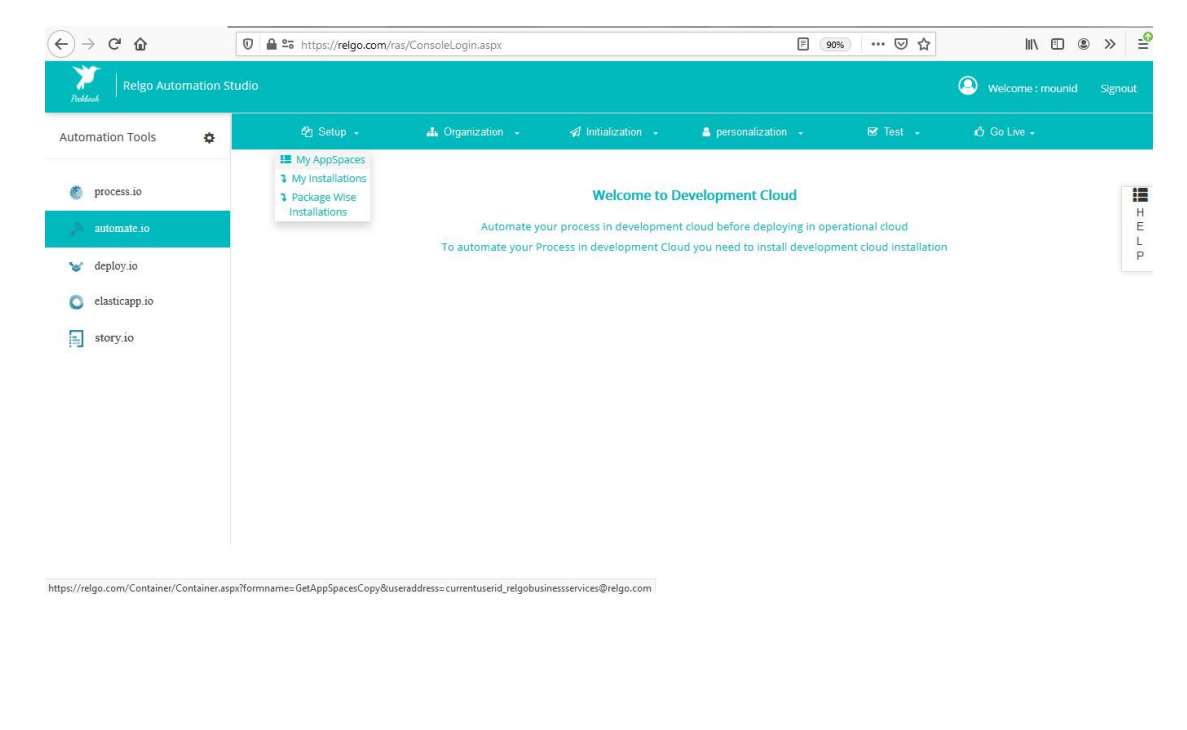

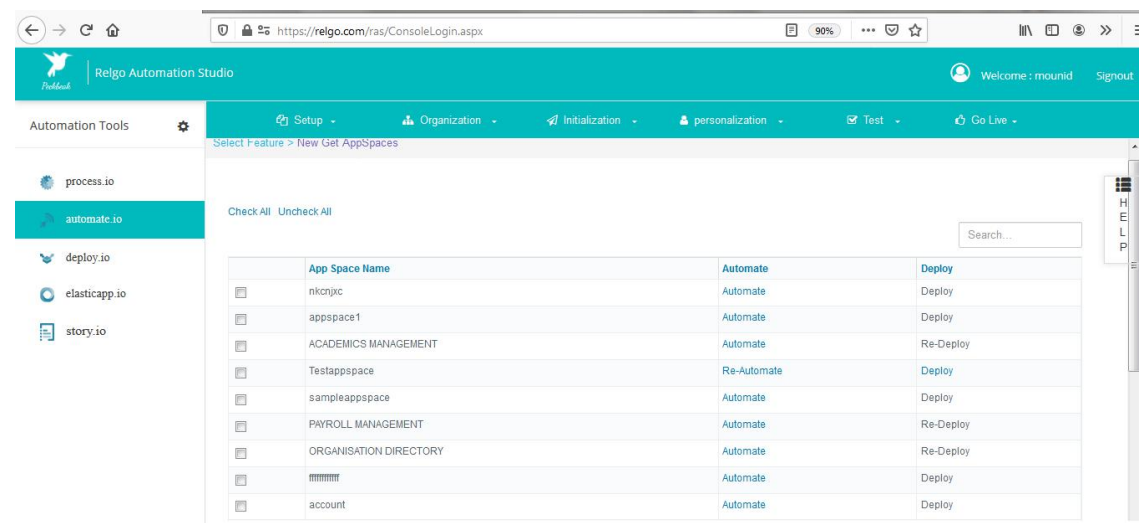

Automate Appspace to get the Appspace to devcloud which has been created earlier.

Next step is to install the processes in Devcloud which has been added in process.io earlier. To perform installations click on My Installations as shown below. Thus the process will be installed to the Account. Installations can be done in two ways

1. My Installations: Installations can be done process wise.

2. Packagewise Installations: Using this Installations can be done by package I.e all the processes included in the Package will be displayed at one point.

#### 1. **My Installations**:

In this form the list of processes will be shown which are added in RAS account irrespective of appspace. Process installations can be done by clicking on start. Process installation to be done here in order to get the forms and data to the account.

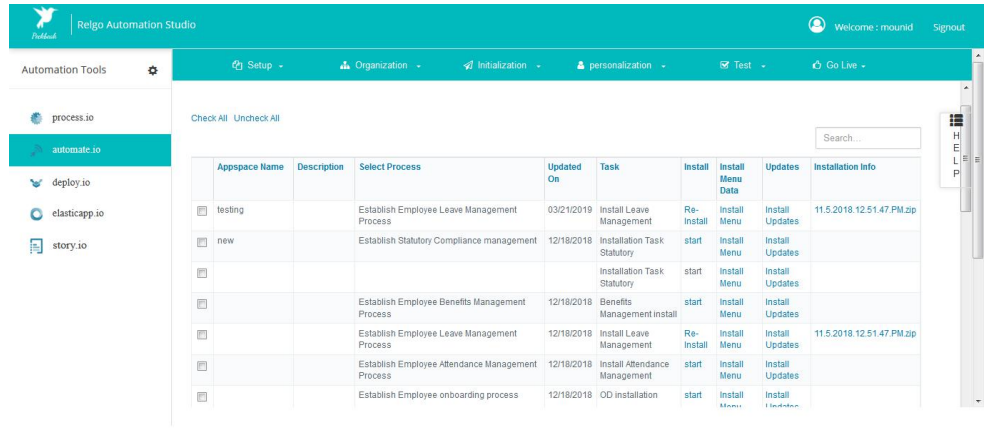

ipt: doPostBack('h0a156b3ed-1842-44b3-b84e-3c641104cc1458d588c6-63b1-4896-81ff-b622ea3fa31c\$UserControlSctI00\$ctrl2SctI00\$krDataSctI05Slnk1e0d3acf-becf-485e-a0da-8c054ad4a7d9','')

#### **2. Packagewise Installations:**

Packagewise installations is same as my installations form but the difference is ,here we need to choose the appspace and it displays only the processes list which are available in that appspace only i.e. list of processes will be shown with respect to the appspace.

Relgo Automation Studio Welcome: mounid Signout **Automation Tools**  $\bullet$ Select Feature > Get Appspaces Installation Process process.io iE  $\frac{1}{2}$ automate.io Note :: Select Appspace to Install processes for automation Select User Appspaces Select an Option deploy.io  $\bullet$  elasticapp.io chandan  $\boxed{\blacksquare}$  story.io example exampleappspace **LMS** new process appspace roleappspace sample Relgo Automation Studio  $\begin{tabular}{lll} \hline \textbf{W} & \textbf{Weicome : } \textit{mounid} & & \textbf{Signo} \end{tabular}$ Select Feature > Get Appspaces Installation Process **Automation Tools** ¢ 這  $\frac{H}{E}$ process.io Note: Select Appspace to Install processes for automation  $\frac{L}{P}$ Select User Appspaces Sample  $\times$   $\times$ Check All Uncheck All First Previous 1 Next Last deploy.io Search.  $\bigcirc$  elasticapp.io Updated<br>On Appspace<br>Name **Description** Select Process Task **Install Menu** Updates **Installation Info** Install Data  $\equiv$  story.io Establish Employee Leave<br>Management Process 02/26/2019 Install Leave sample<br>appspace 11.5.2018.12.51.47.PM.zip Sample **Install Menu** 

Packages can be done in either way.

#### **Role:**

After installing click on organization menu to convert the role templates into role.

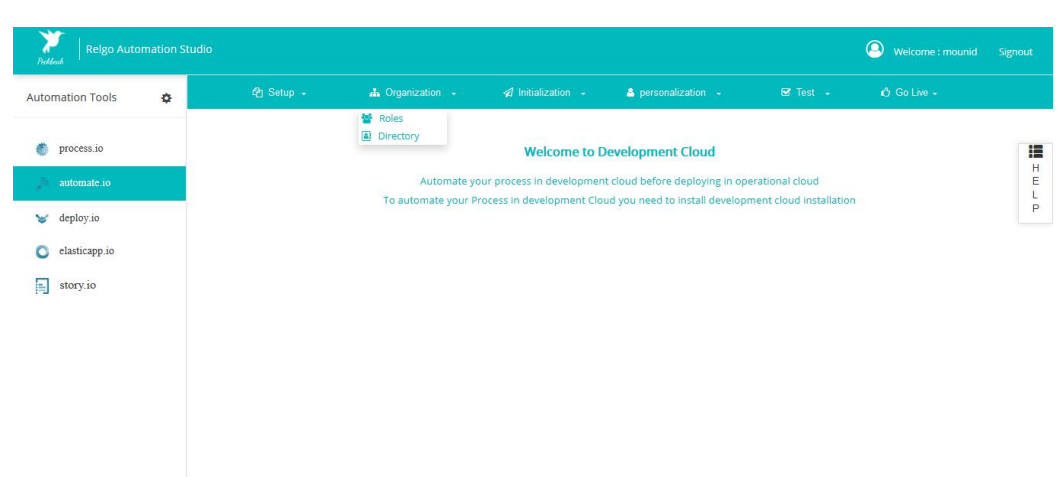

**Role**:- This form is used to convert the role templates added in process.io to the actual role form. Until and unless this role template is converted to role we cannot use the role to assign to the appropriate person.

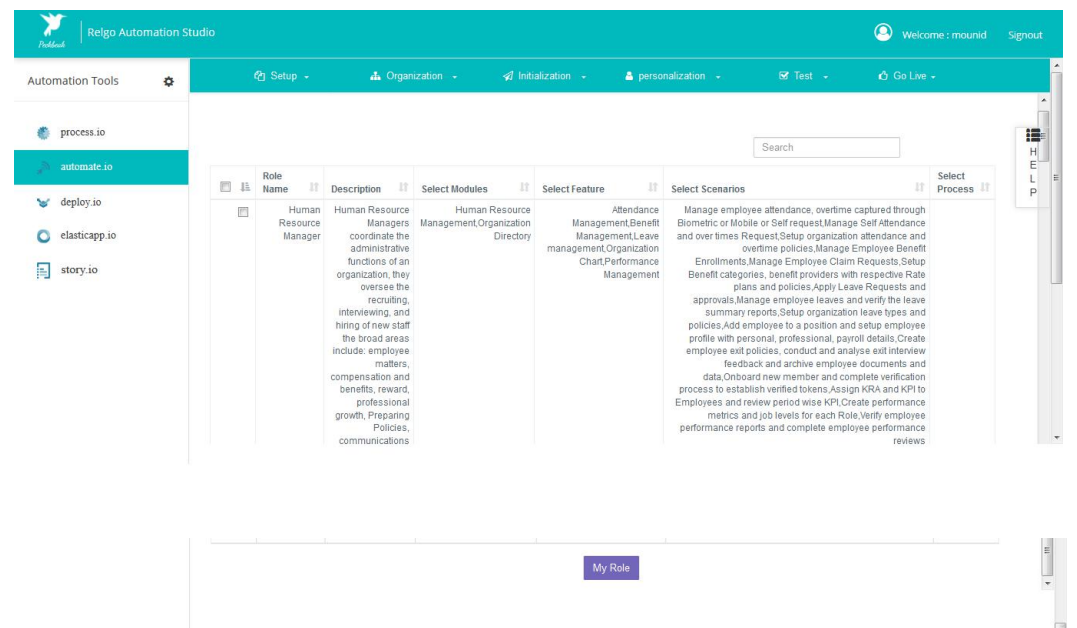

#### **Directory Setup**

Click **Organization** menu in **Automate Operation** main menu.

Select **Roles,** check relevant roles from the role template and add to **My Role.**

These roles will show in the organization directory.

Select **Directory,** this will show sub menus as

- 1) Organization Directory
- 2) Default Menu

Select **Organization Directory**, under organization chart, can create or update **Department, Role, Position, Employee and Location**. Also **Import Bulk Data** used to upload data for department, Location and so on.

Select View Role, click **edit** button for the relevant role and select Module and associated features and scenarios.

Select check box for **Task and permissions** required for the scenarios.

Click **update** to complete the setup.

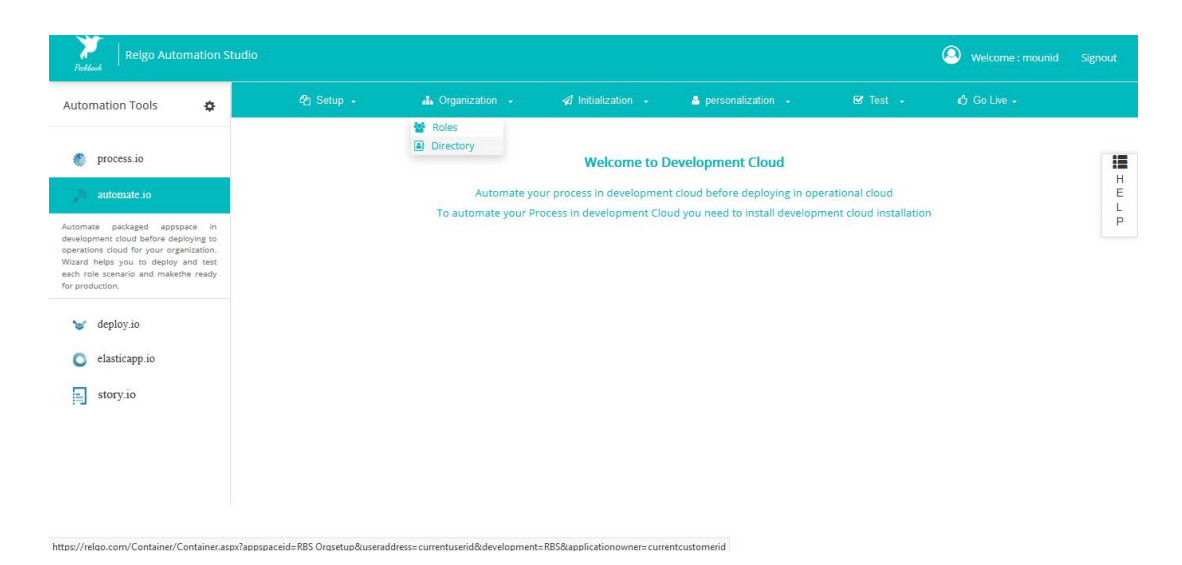

After installing the process add member to assign the role by clicking on Directory: directory is used to create department, postion, member and location.

In order to assign a role to the appropriate person one need to add department, postion.

Add member form is used to add the member and assign the role by giving the task and permissions. In this form, only the roles which are converted from role templates will be visible. After choosing the role and member group, select the task and permissions which should be assigned to the appropriate person.

### **Add Department:**

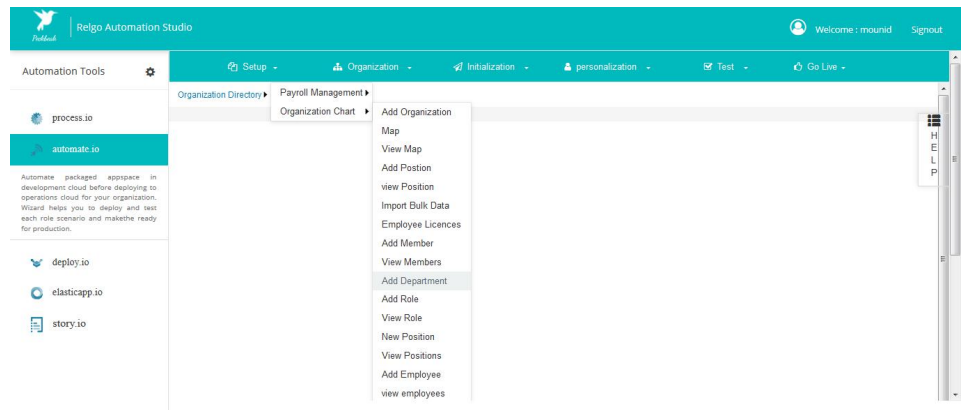

.<br>.com/Container/Container.aspx?appspaceid=RBS Orgsetup&useraddress=mounid@relgo.com&d ent=RBS&applicationowner=mounid@relgo.com

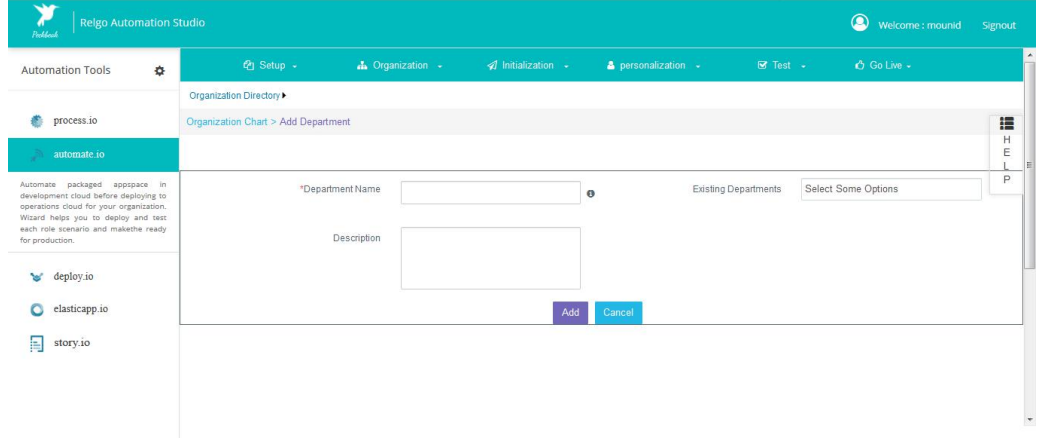

#### **New Position:**

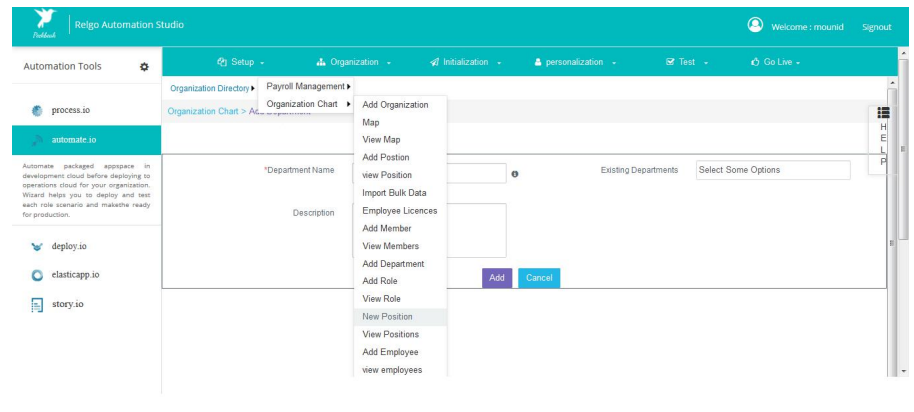

om/Container/Container.aspx?appspaceid=RBS+Orgsetup&useraddress=mounid@relgo.com&development=RBS&applicationowner=mounid@relgo.com#

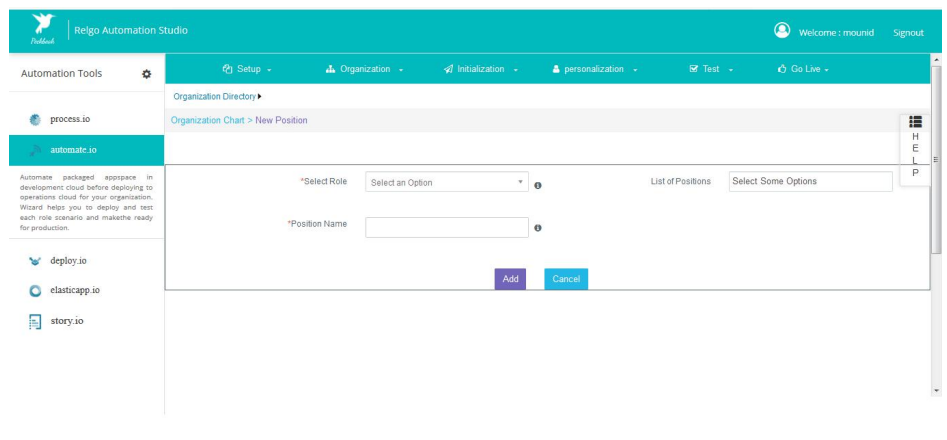

### **Add Member:**

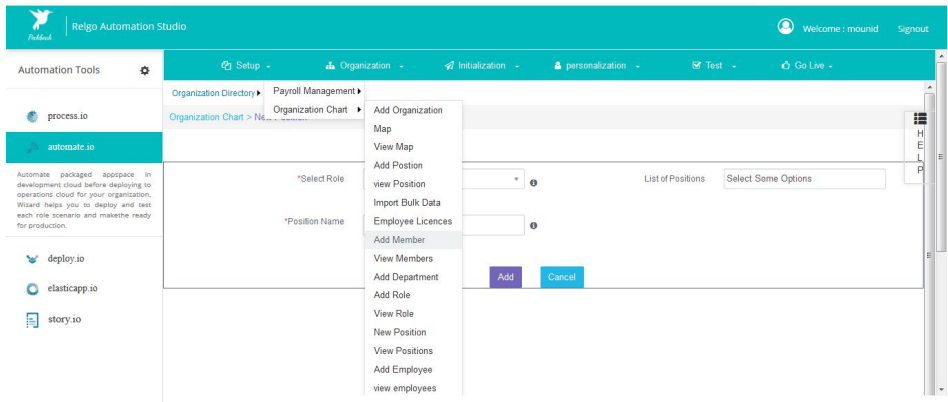

https://relgo.com/Container/Container.aspx?appspaceid=RBS+Orgsetup&useraddress=mounid@relgo.com&development=RBS&applicationowner=mounid@relgo.com#

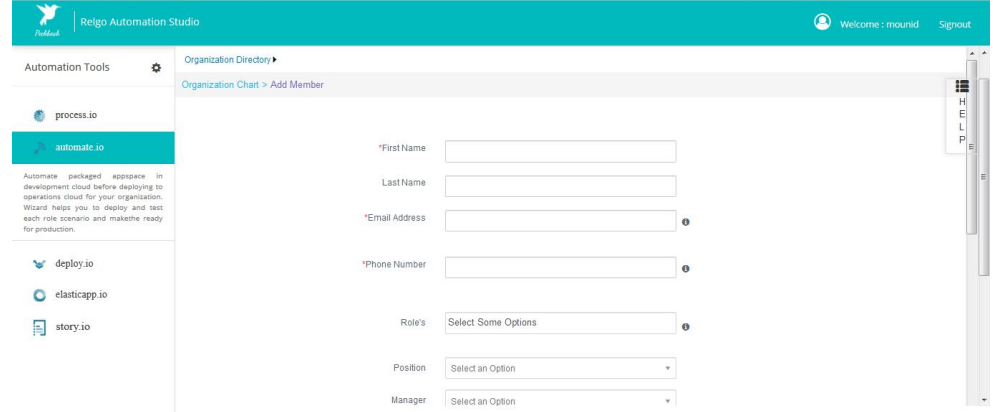

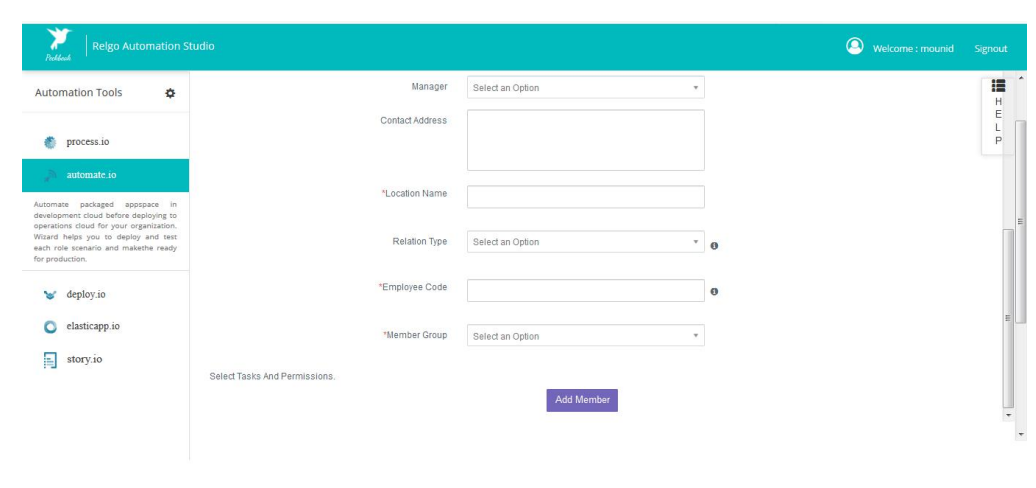

**INTIALIZATION**:- Intialization form is used to setup intial data to the organization in the bulk format. Even the data can be added individually to the task by clicking on the task form.

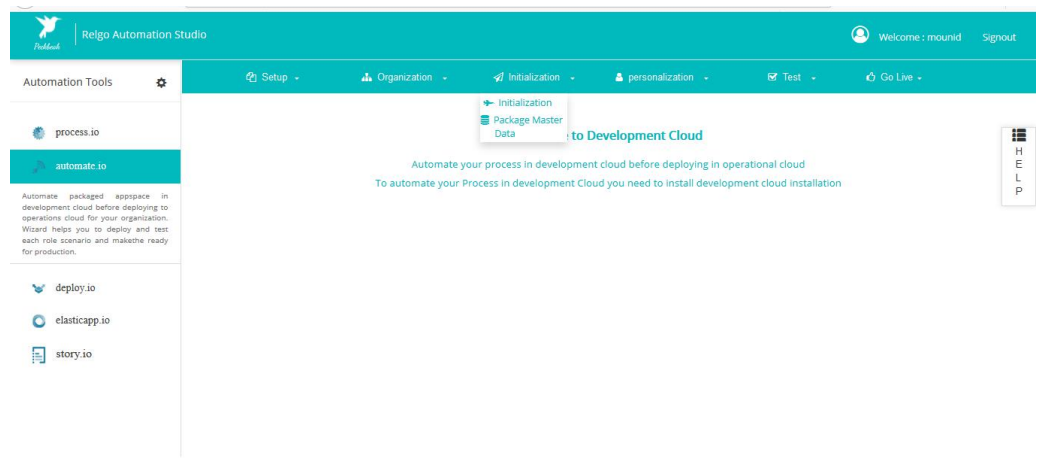

Choose the Role, the list of processes along with the scenario are displayed as show below. Choose the process and add the sample data in the form provided.

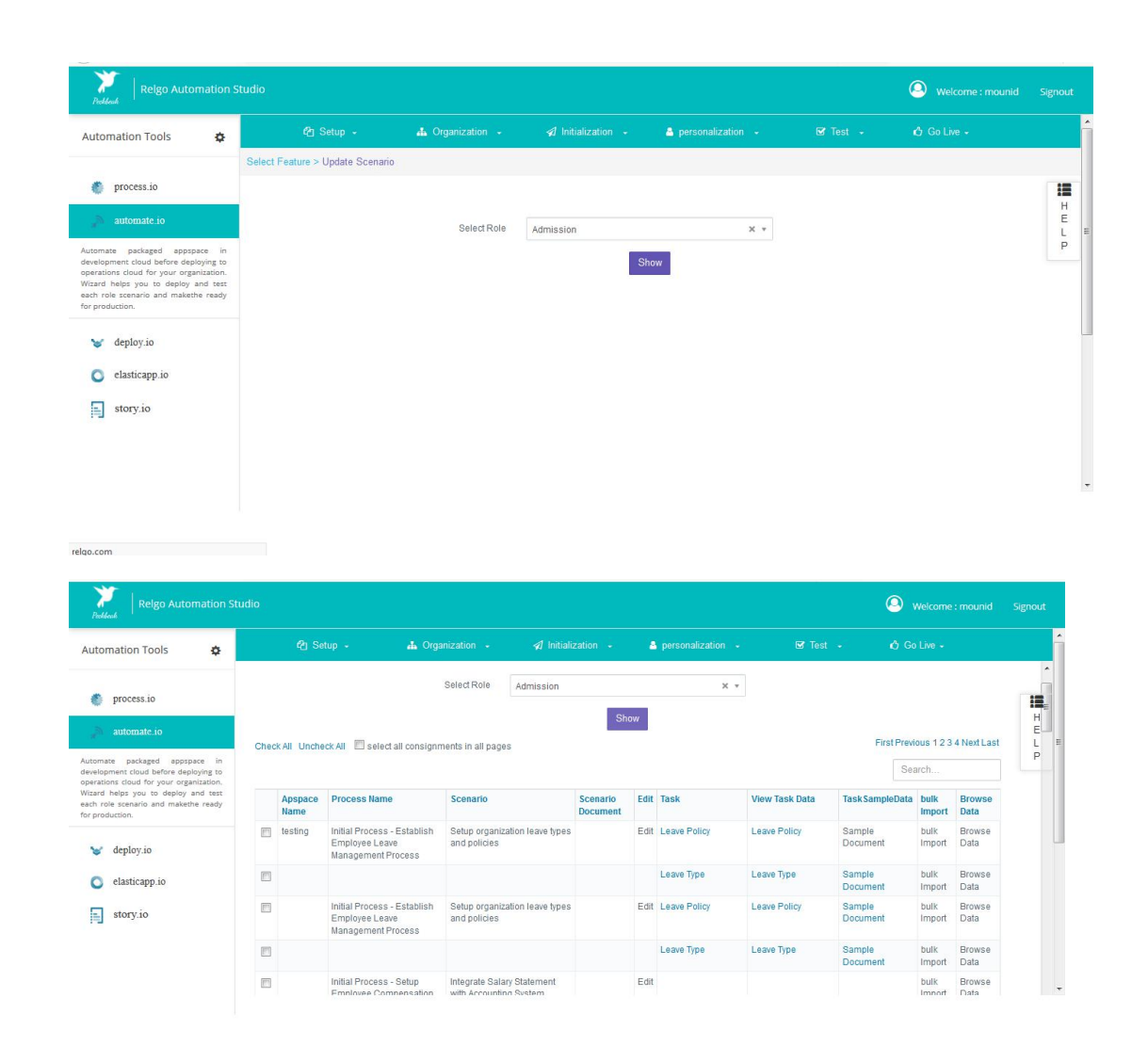

Now Login into the account to which the role is assigned in the directory. Choose an token and click on login, we can see RAS home page with intermediate login and choose the customer account (for example demo in our case). Then go to the automate.io and then test-> automate.

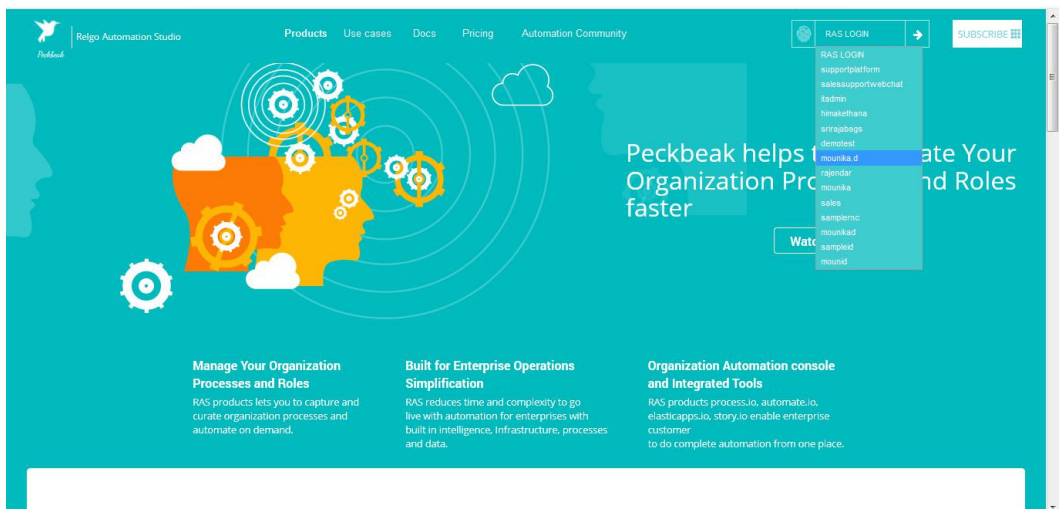

TEST-.Automate:- is used to test the processes according to the scenarios.

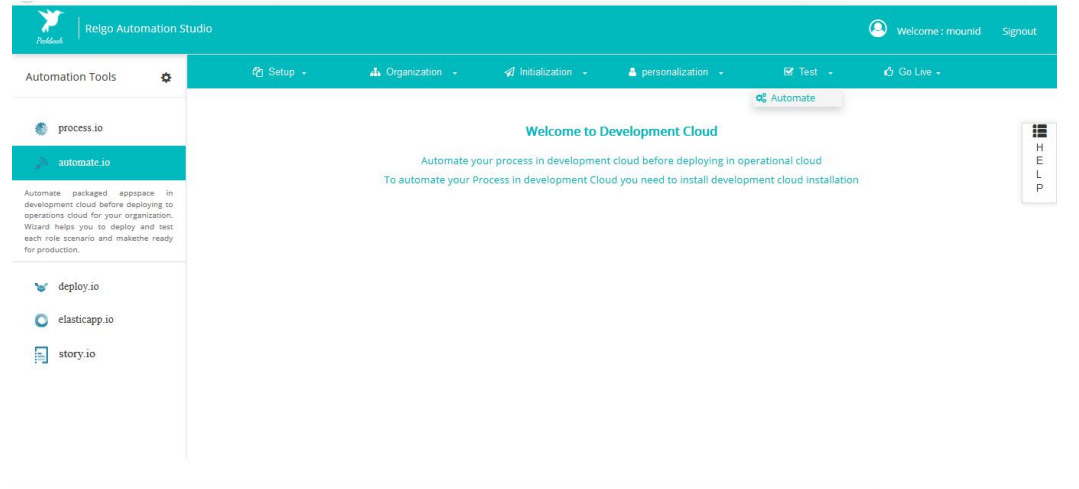

In this form list of roles will be visible which are assigned to a particular person.Choose the role to which the testing should be performed.

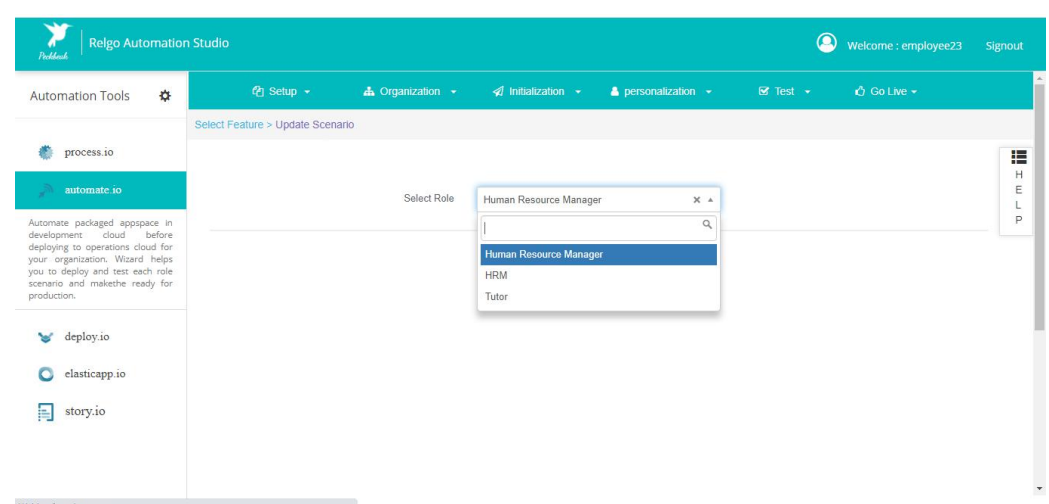

After choosing the role, list of Scenarios will be opened along with the tasks available in the scenario. Add sample data to the task form and test it. After successful testing, change the status to "customer validation completed", if the testing has completed without any issues. Once the status has updated to "customer validation completed" it is a sign of scenario exit.

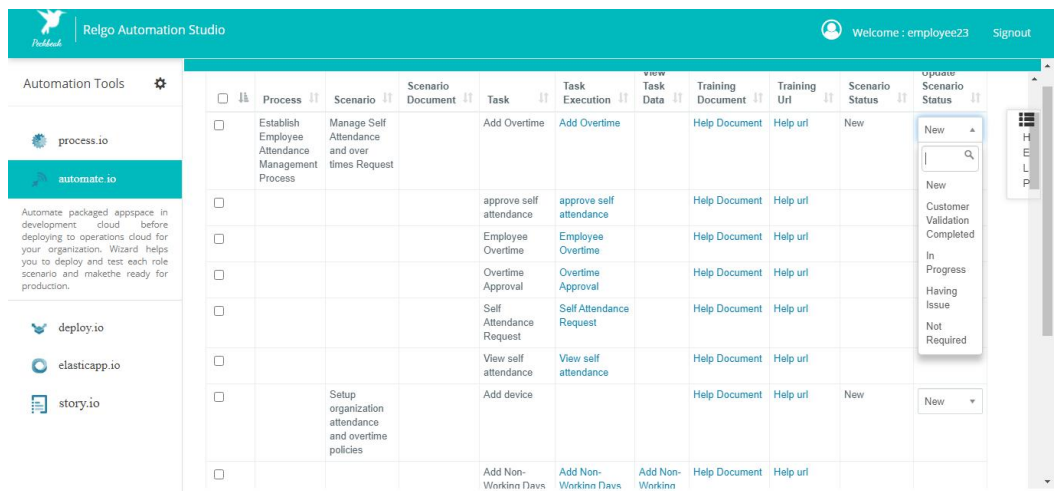

#### **GO LIVE:**

Golive is not visible until and unless the status changed to "customer validation completed" . Golive is used to check the status of the appspace before deploying, i.e whether each and every scenario has come for exit or not.

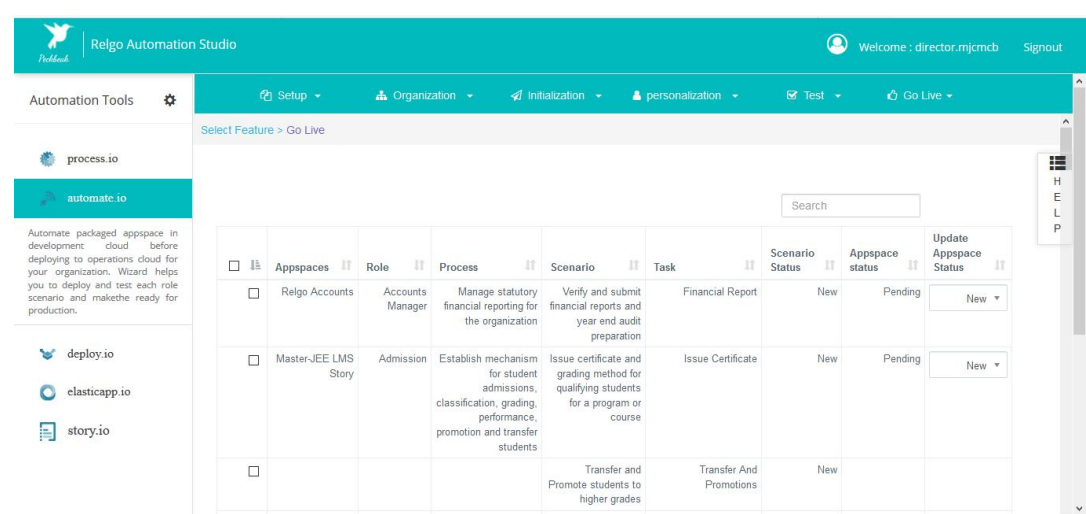

Change the status to Customer validation completed once the customer is satified. By clicking on Update Appspace the changes will be saved & appspace will get LIVE.

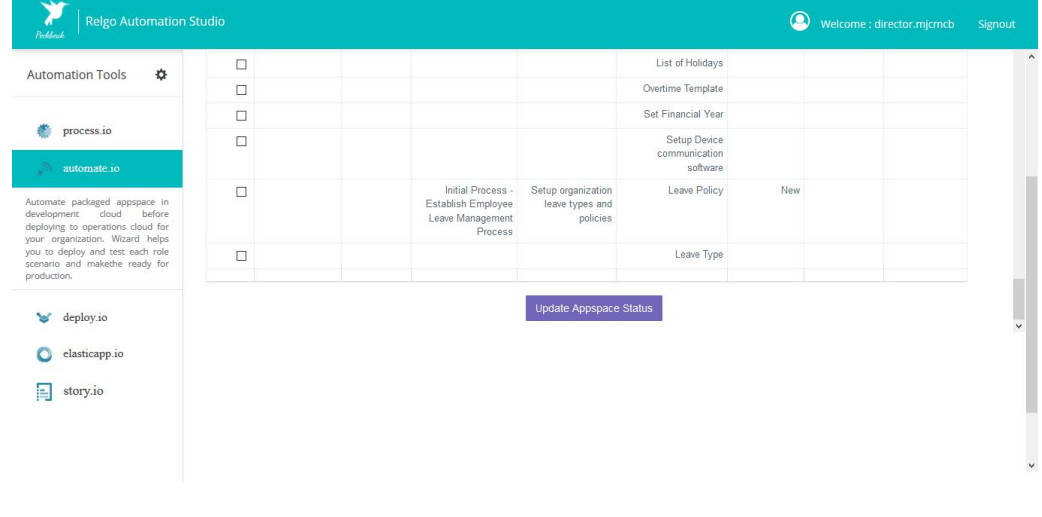

#### **DEPLOY.IO**

- $\triangleright$  Deploy.io is used to deploy the application after the successful completion of testing the application.
- $\triangleright$  Once the story is made upon the customer requirement, then packaging & automating appspace needs to be done. After successful completion of automating appspace the next step is to Deploy the process to the customer, it can be done using deploy.io.

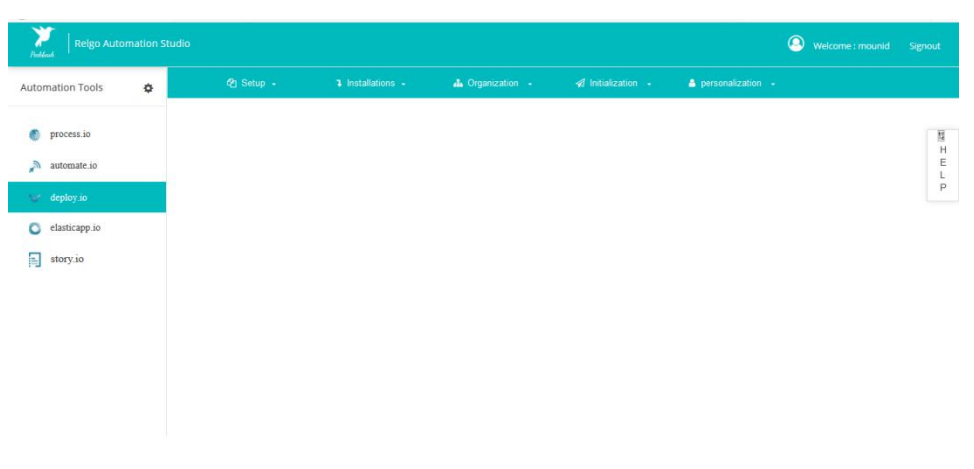

 Click on Setup & then on my appspaces:- List of appspaces along with the status will be shown. Deploy the application by clicking on "deploy" in order to get the appspace in to the operations cloud.

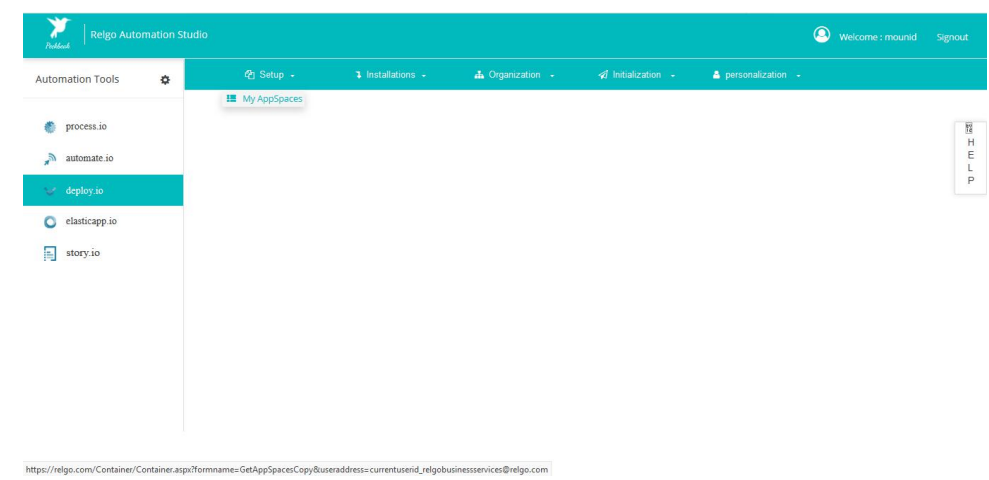

 $\triangleright$  The list of Appspaces will be shown as shown below along with the status, Change it as deploy.

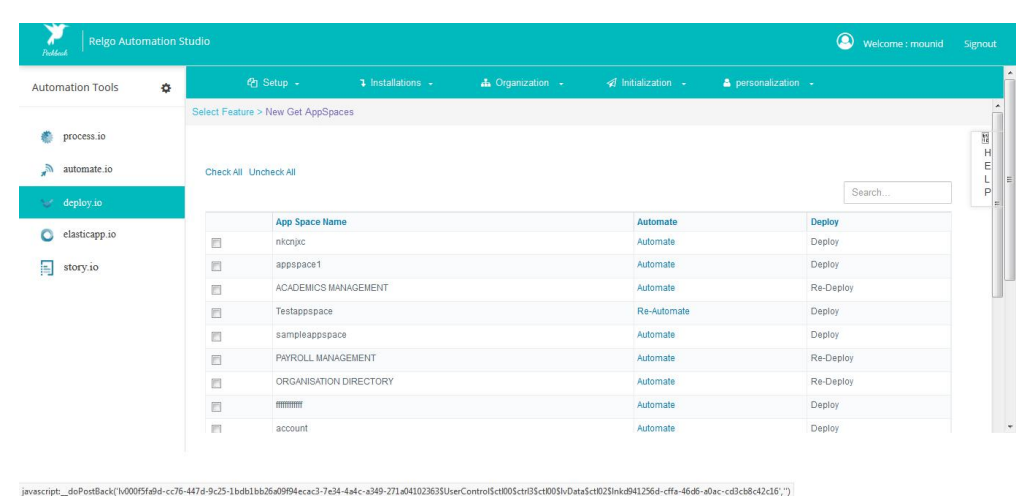

### **My Installations:**

Click on My installation, This form is same as my installation in the automate.io, but the difference is that is in dev cloud and this is in operations cloud. Install the packages in operations cloud in order to get the application live.

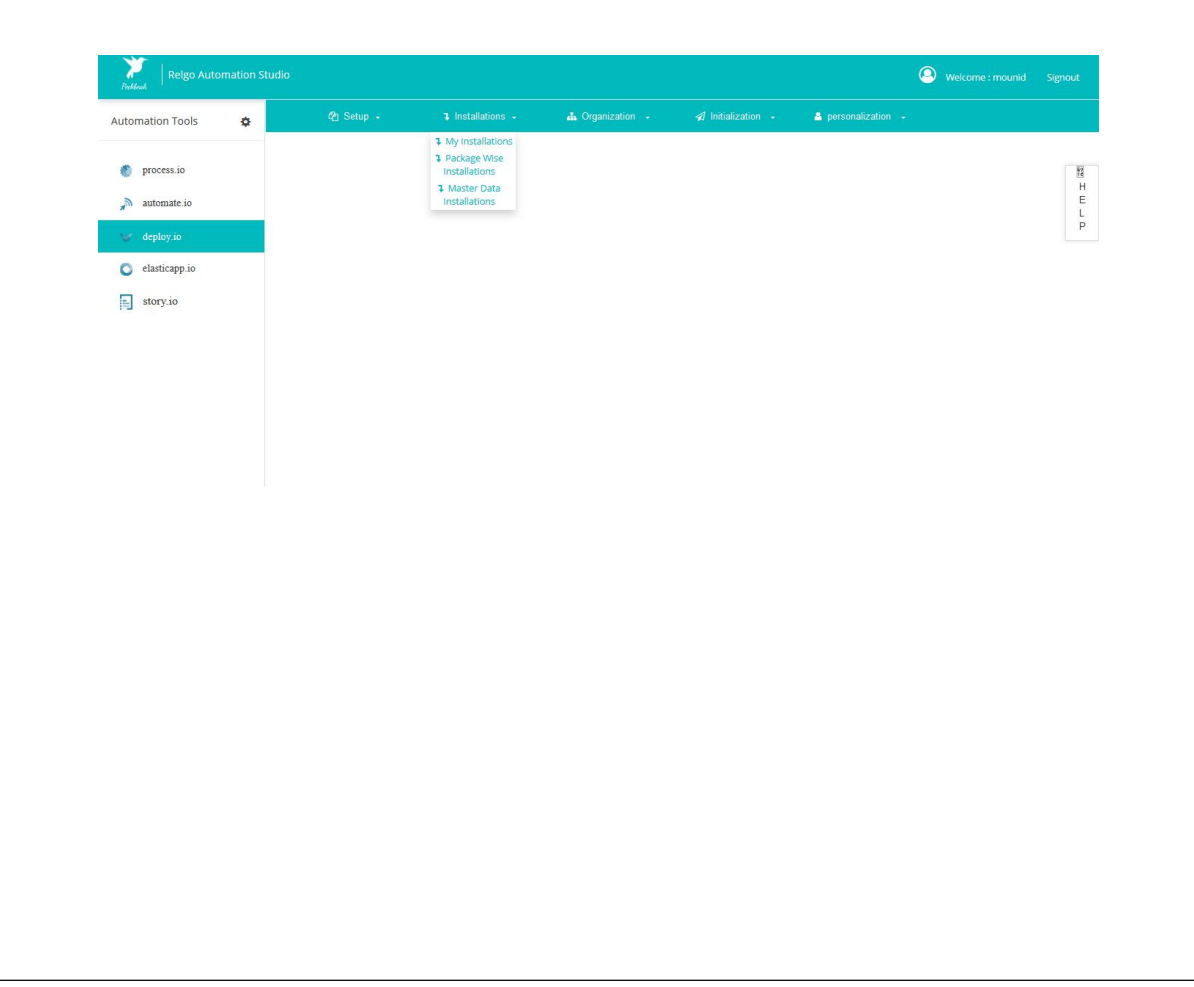

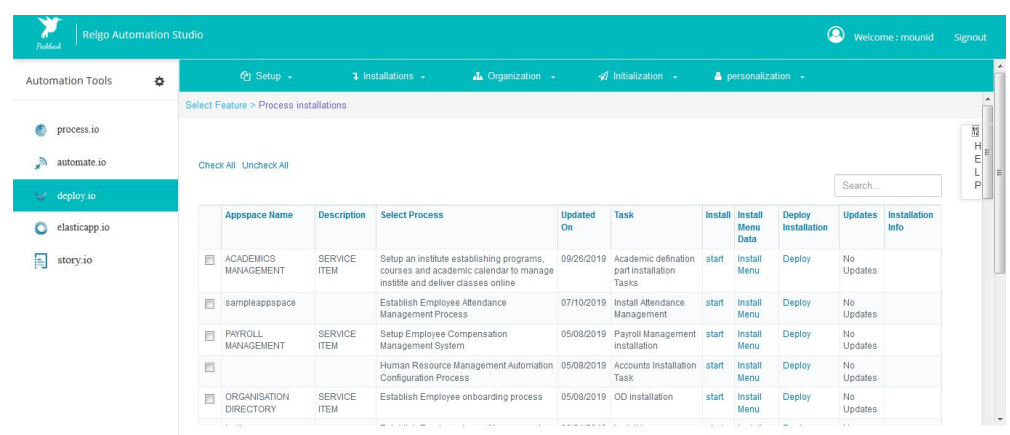

## **Packagewise Installations**:

Packagewise installations is same as my installations form but the difference is ,here we need to choose the appspace and it displays only the processes list which are available in that appspace only i.e. list of processes will be shown with respect to the appspace.

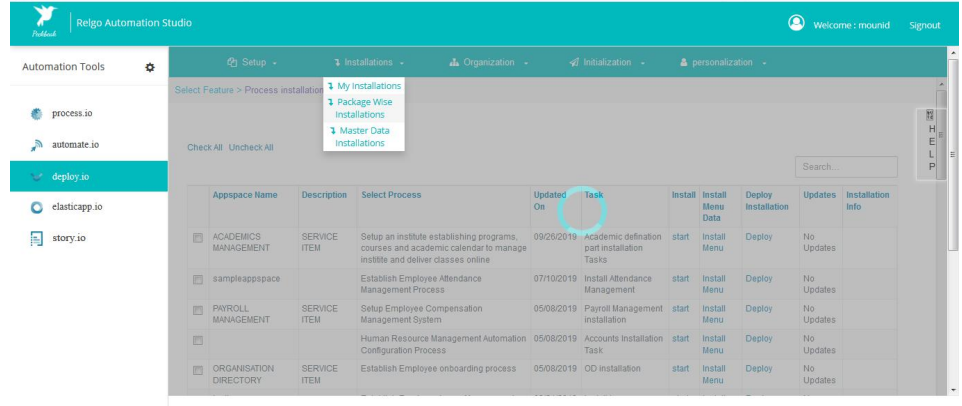

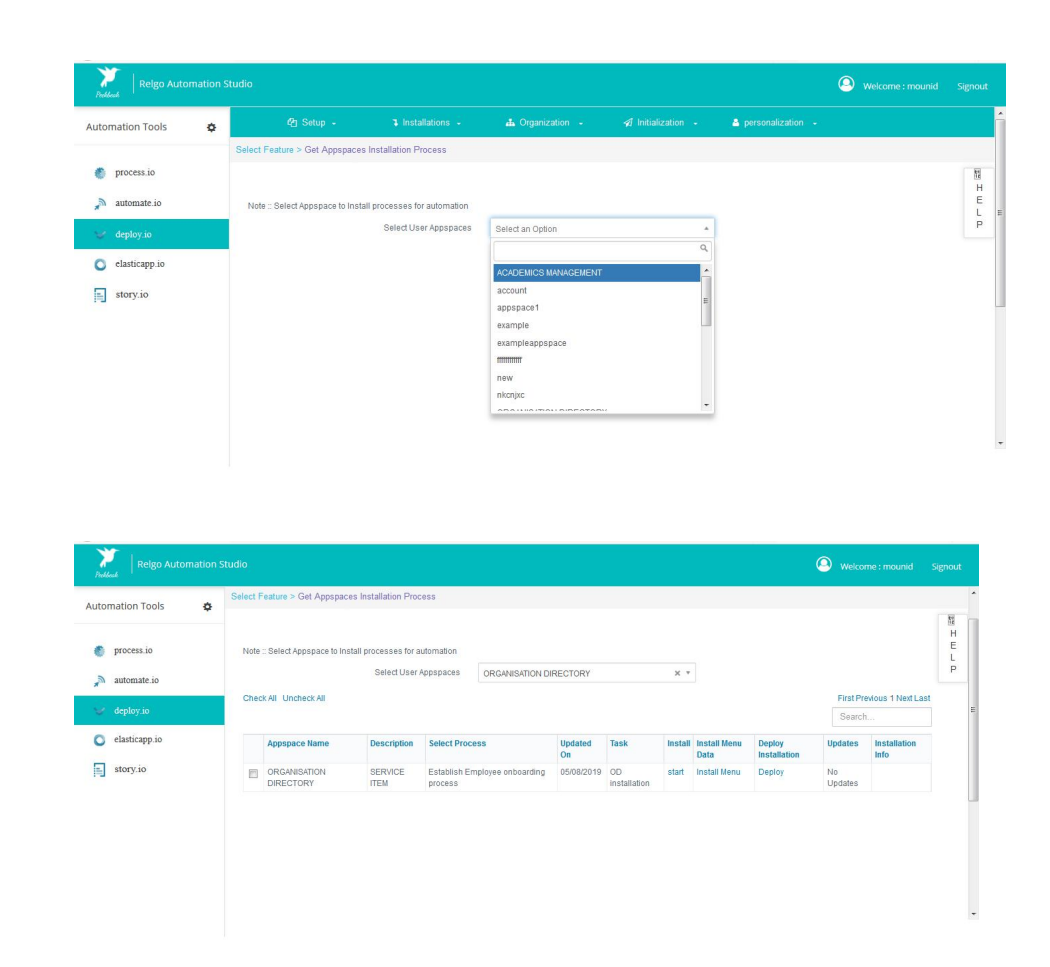

## **ROLE:**

Role templates are converted into roles in this form. It's mandatory to convert the role templates into role in order to make the application live.

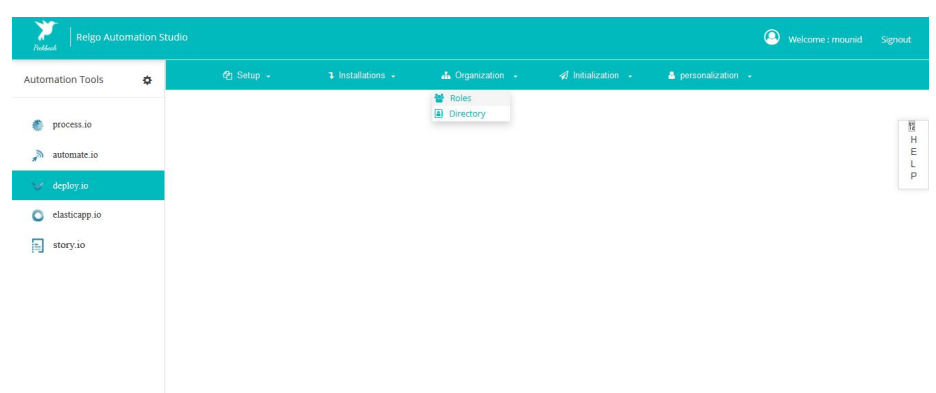

e=My Role&useraddress entuserid hrman

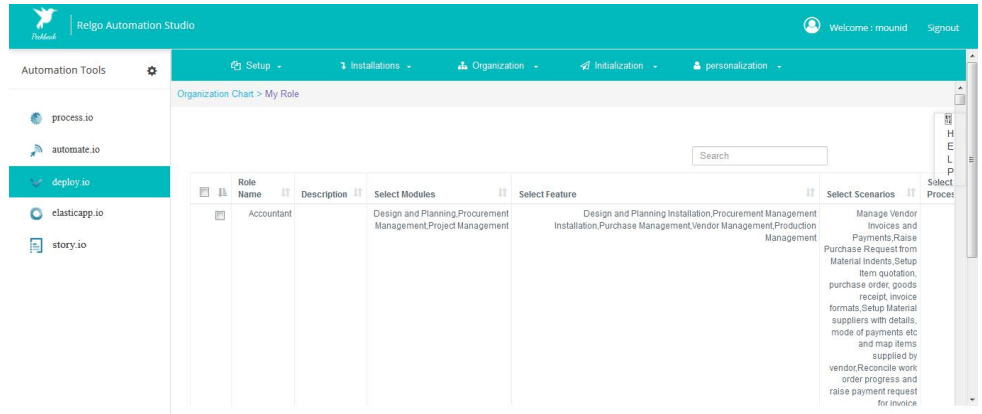

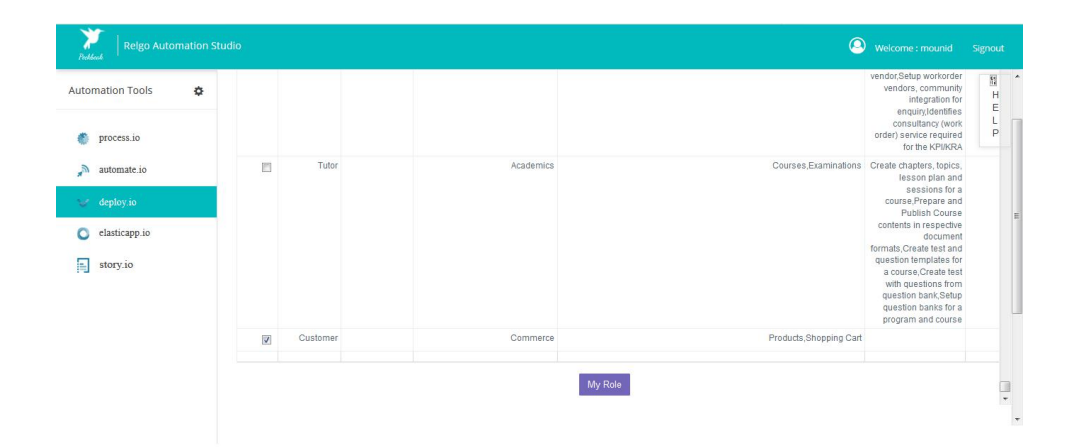

Directory: - it is used to create the member same as shown in automate.io, but its optional

### **Initilization:**

Intialization form is used to setup intial data to the organization in the bulk format. Even the data can be added individually to the task by clicking on the task form.

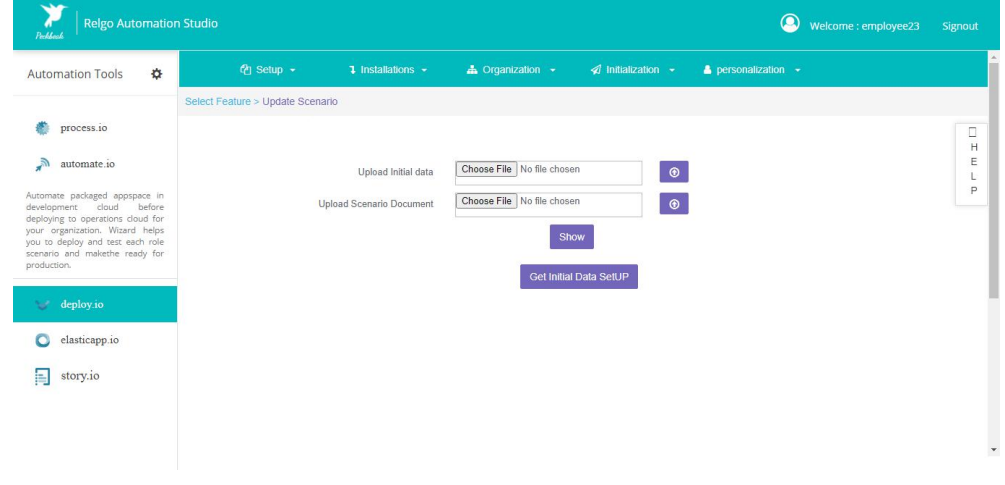

## **Personalization:**

Personalization is used to change Logos, personalize the themes, layouts, set preffered language to the Application.

In Deploy.io we can see personalization tab as shown below

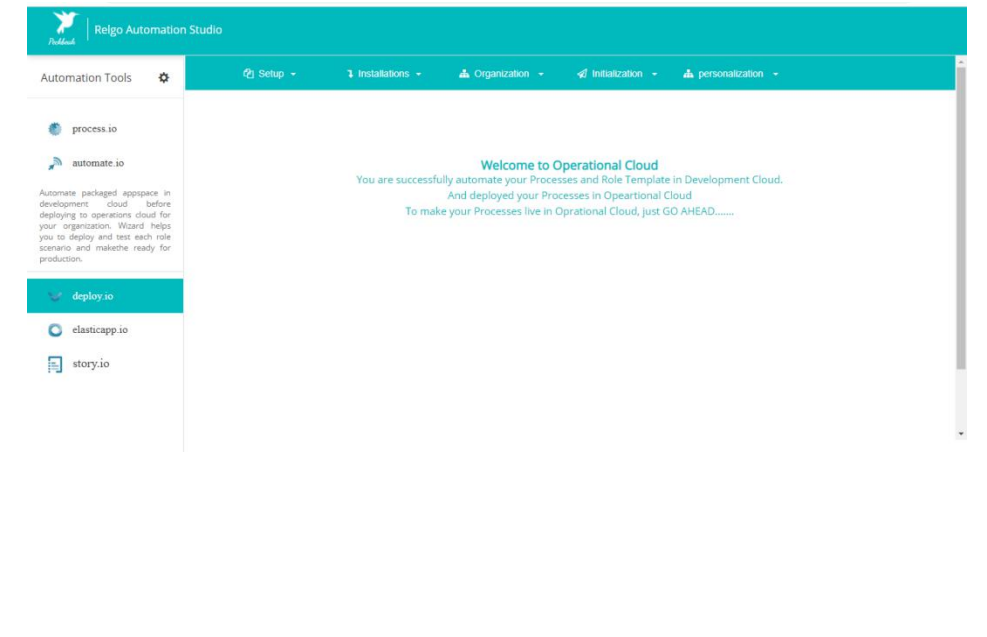

By clicking on Personalization tab we can the Globalization as shown below.

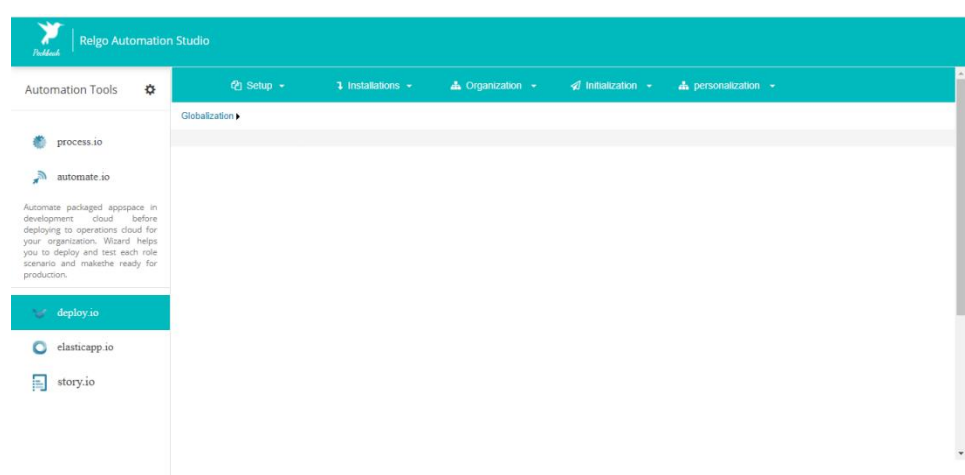

When we click on Globalization we find two menus like

1. Personalization

## 2. Localization

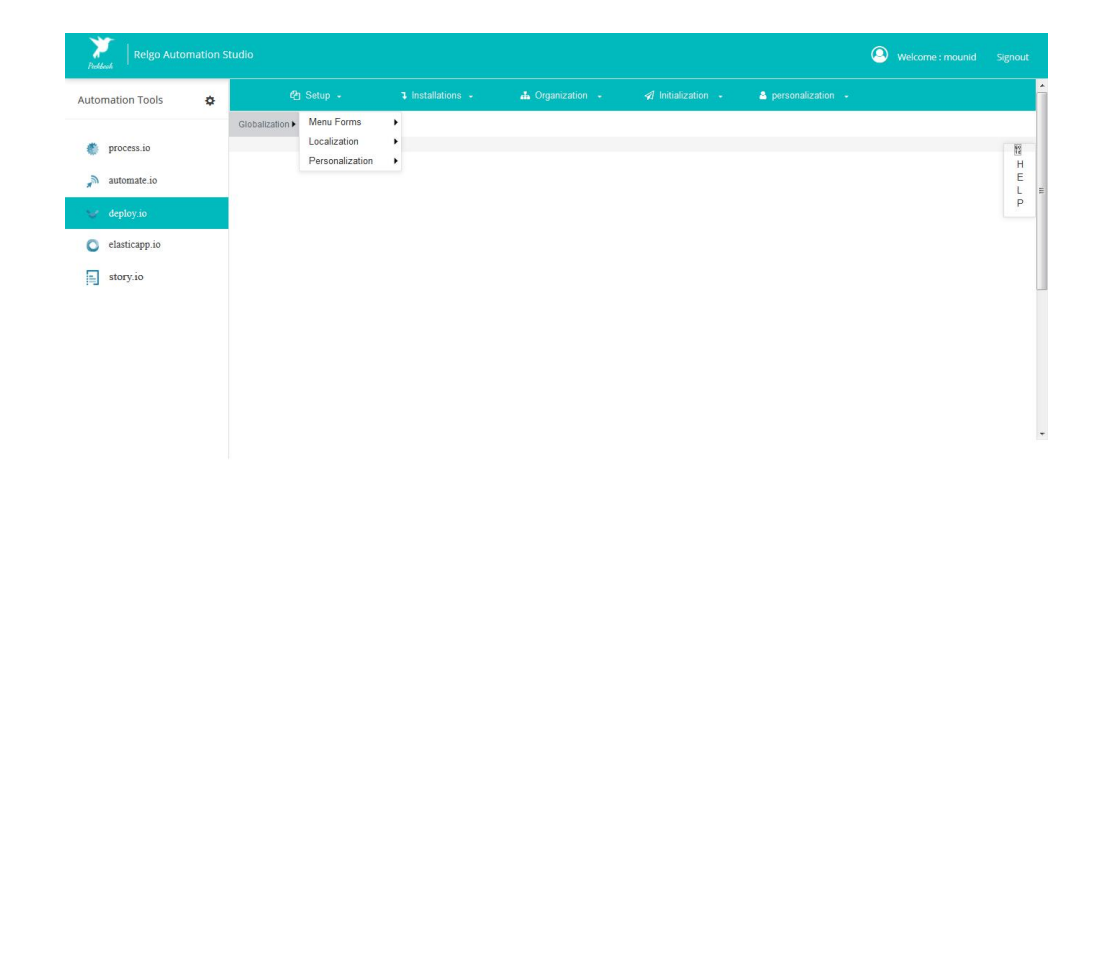

## **1.Personalization:**

In personalization, we have the following

- 1. Layouts: Layouts form is used to change/edit layouts
- 2. Branding: Used to change/apply branding logo to the application.

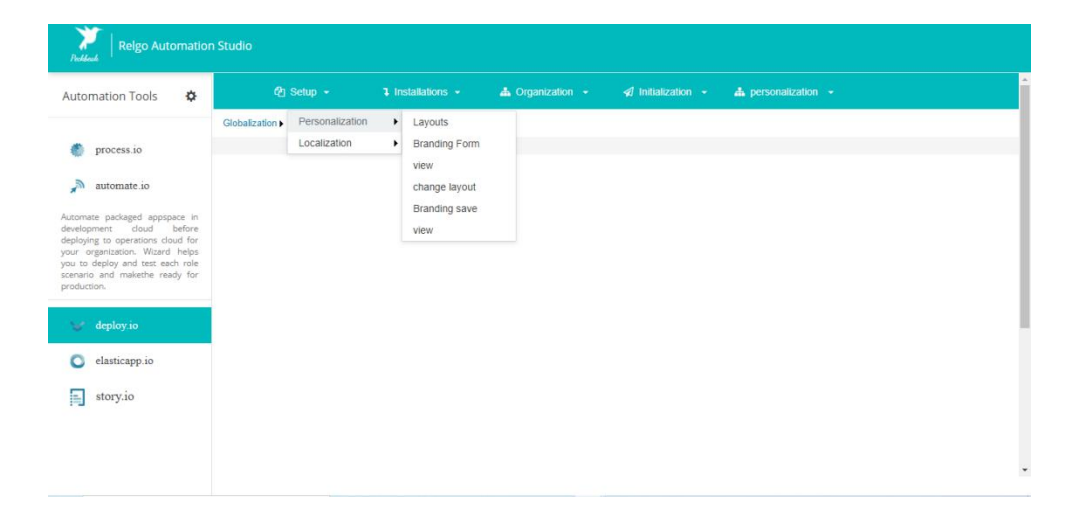

## **1.Layout:**

When we click on layouts form then below screen appears,user needs to select the application & form.There user can see the applied layout , user can change the layout.

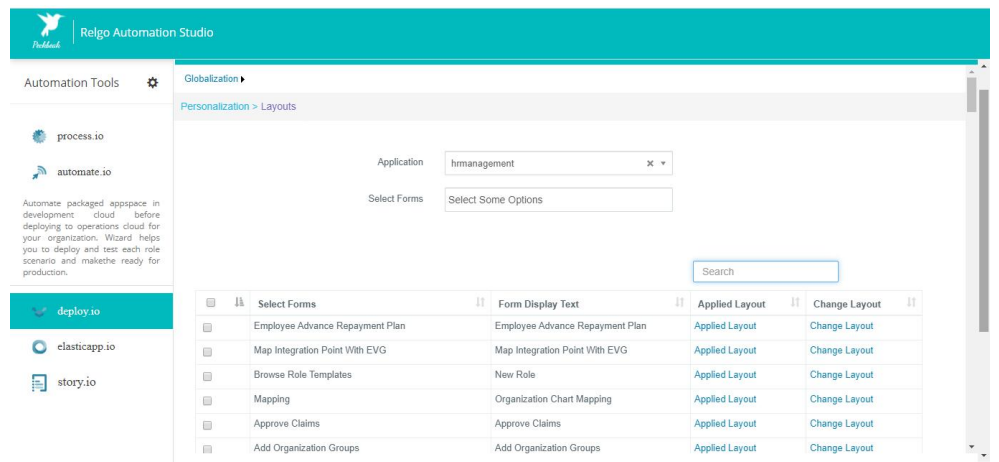

To see the applied layout click on applied layout in the above screen the below screen appears,the below shown is the applied layout.

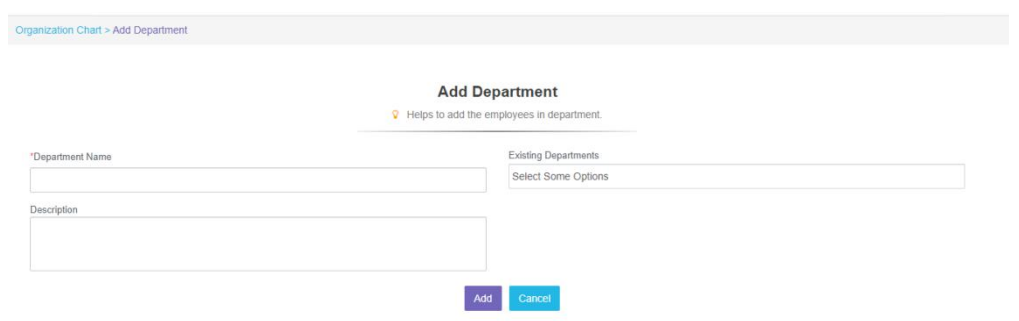

To change the layout, click on change layout then the below screen is appeared.

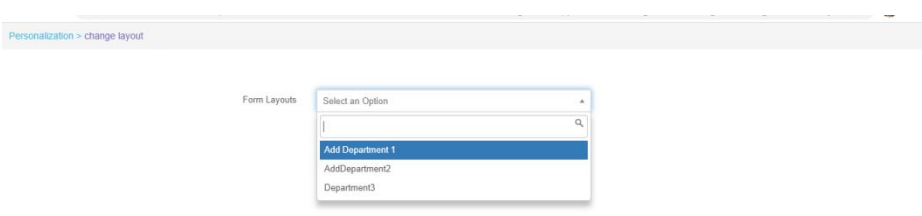

In the above screen select the desired layout & preview is available. If user is satisfied with the layout he can apply it.

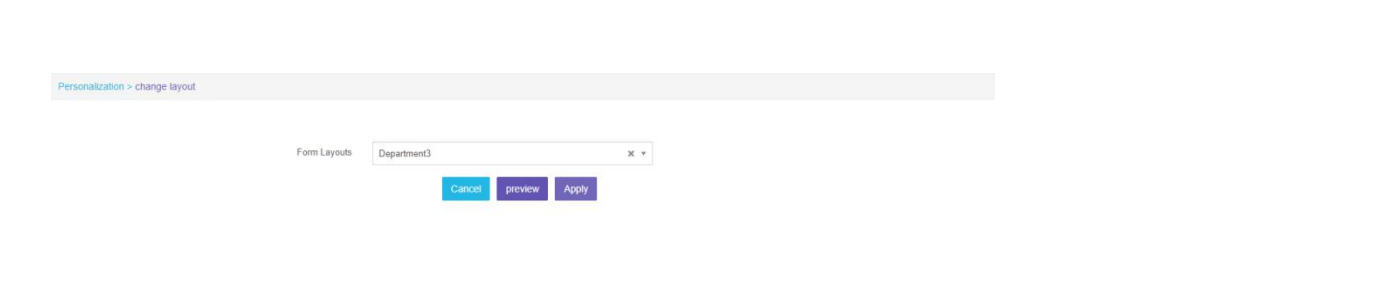

#### Preview:

When we select different layouts in the dropdown click on preview then that layout preview for that form will appears like below

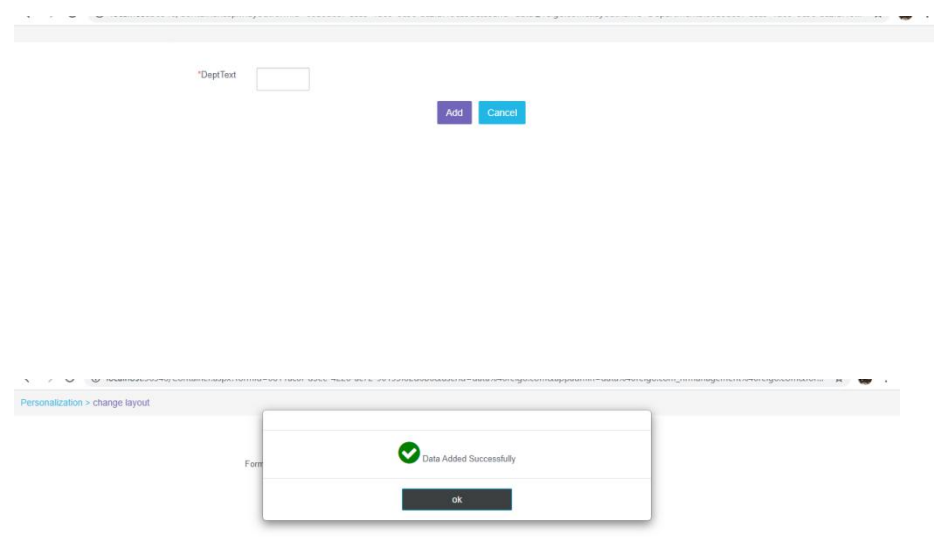

## **2.Branding:**

In personalization tab when we click on Branding form, the below screen appears,

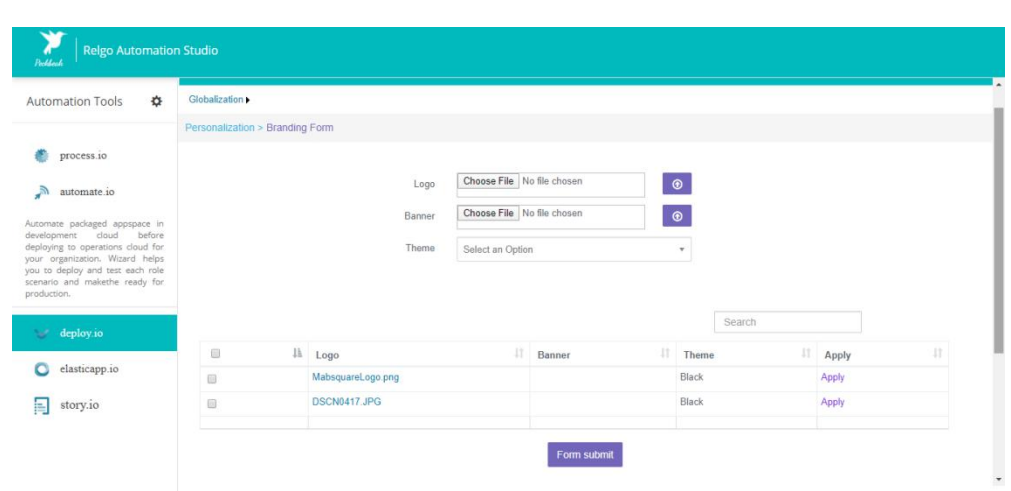

When we want upload a new logo then upload new logos in the logo variable in the above form. Otherwise click on already uploaded logo in the report preview once and then click on apply to apply that logo. This applied logo will be seen in menu container page in ROC/RAS If we want to delete that logo click on view Branding save and delete that Logo.

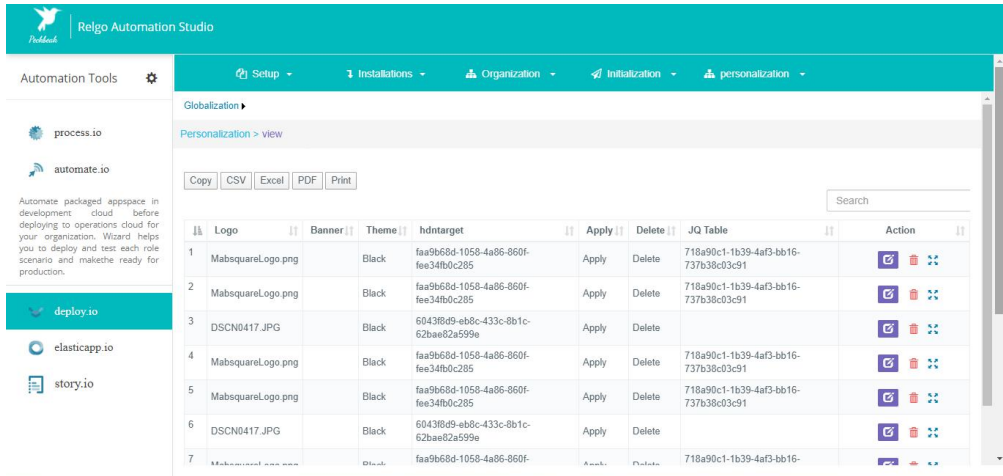

## **2.Localization:**

Localization is used to change the language for the application. In this we can find thelanguage conversion, view added languages.

When we click on Localization tab the below screen appears,

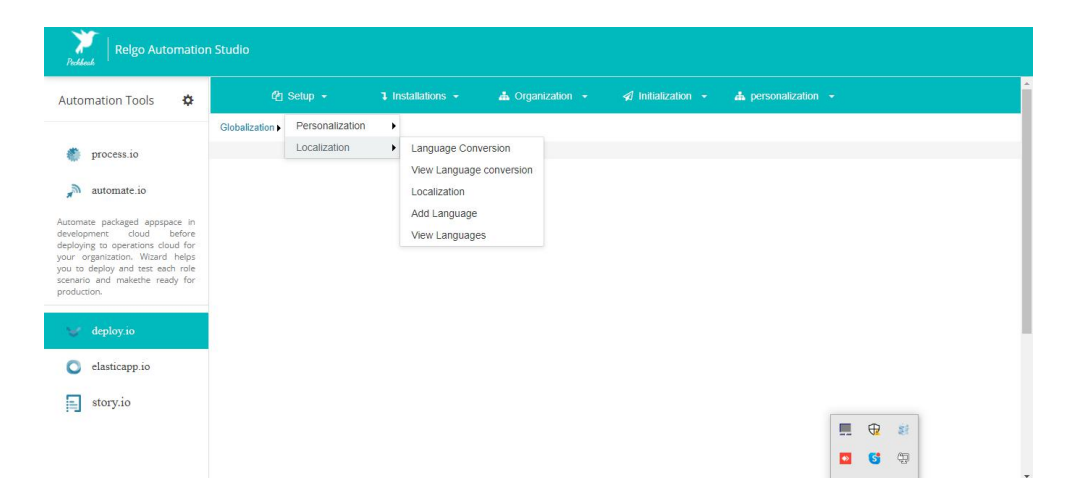

In that , click on Localization form then below screen appears,

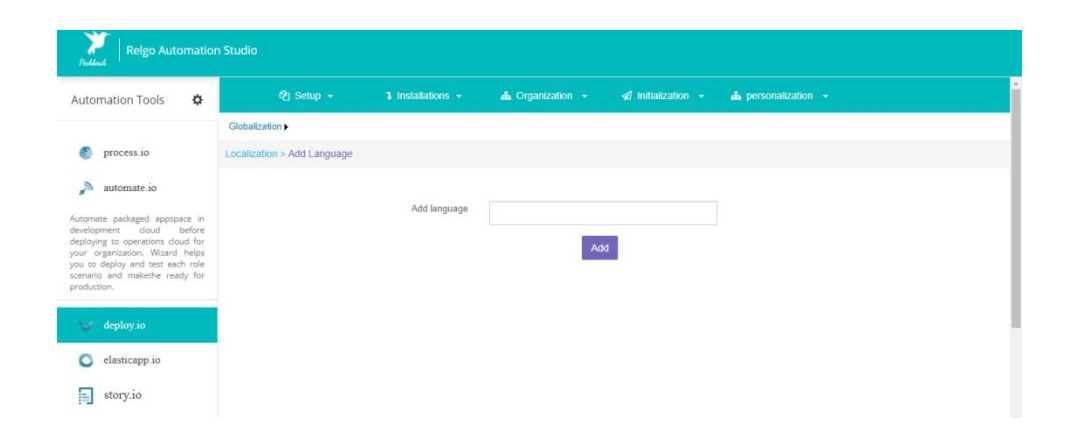

In the above screen we will add different languages based on users or customers locality.

When we click on Localization form then below screen appears. Here user needs to select the application & language to apply language to the selected application. Here we select menu data once and form data another time.

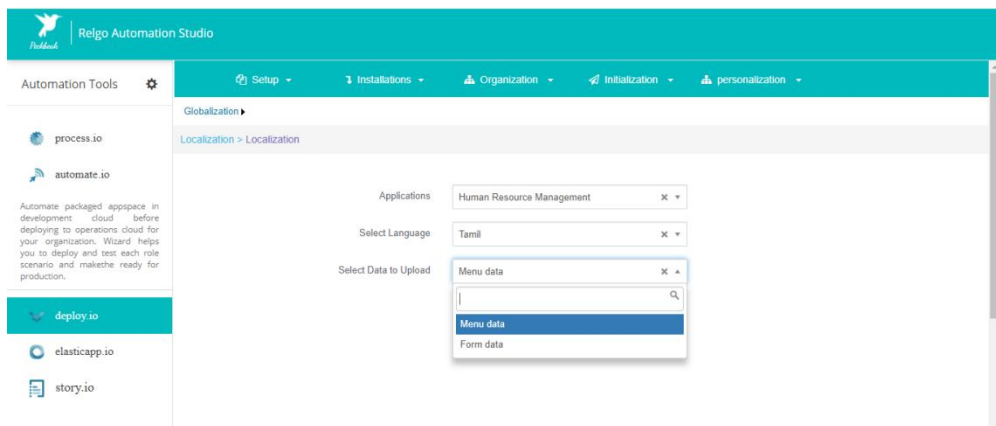

After clicking on submit Action the below screen appears, save those application variables in .CSV file.

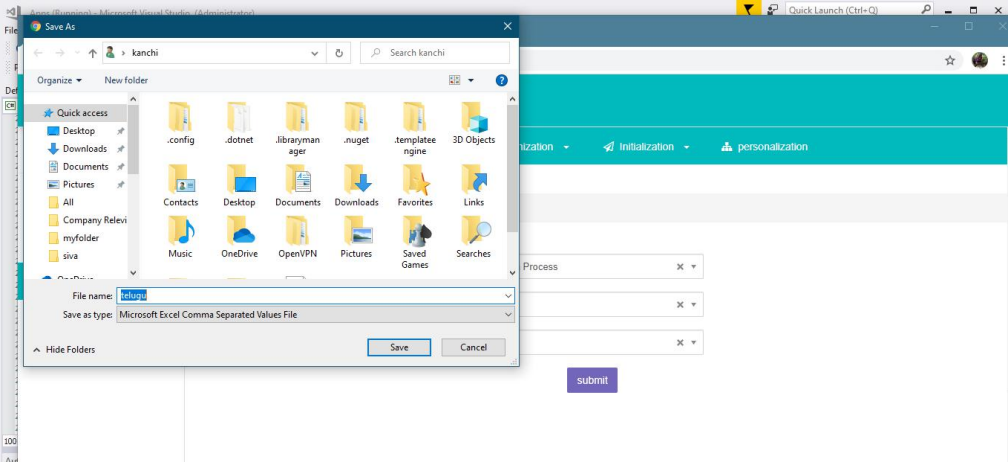

After saving that .csv file then convert that .csv file into Xcel(.xls) in online converter.

After that upload that Xcel file into the online Google translator to translate that file content into the selected language .

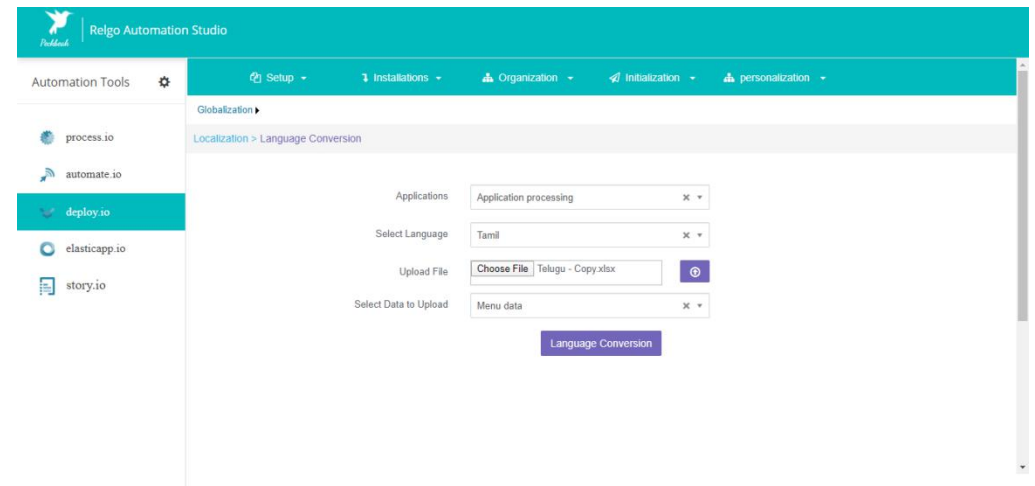

When we click on Language converter form the below screen appears,

In the above screen select those application to be converted into selected language and upload that Xcel file (.xls) and select data to be uploaded.

Initially the menu container menu will appears like this,

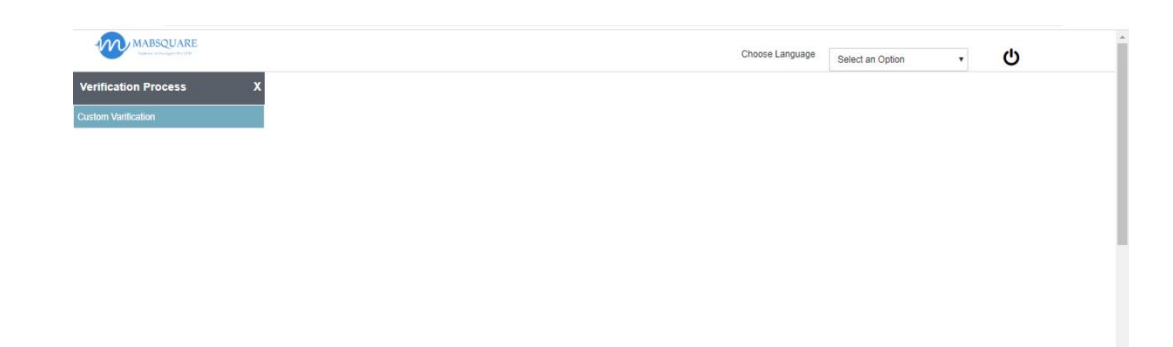

After selecting language in the dropdown then the menu will appears like below,

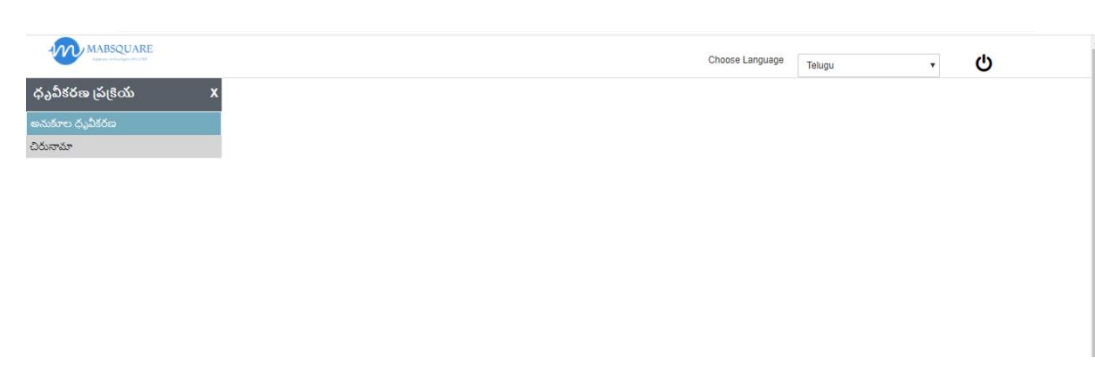

## **3. Menu Forms:**

Menu form is used to provide an index value to Module, feature, Task.

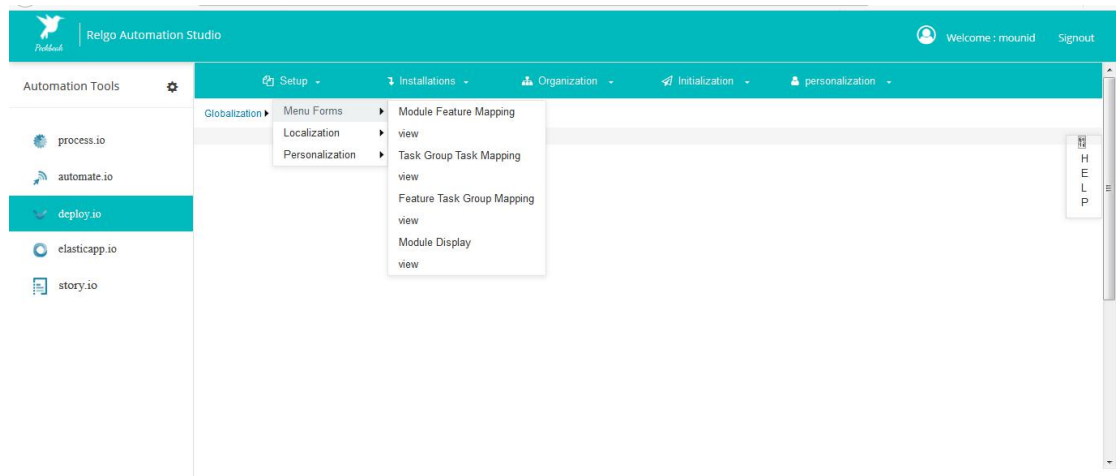

Module Feature Mapping:

After selecting the module the features available in the selected module are displayed, then provide the feature name, Feature index

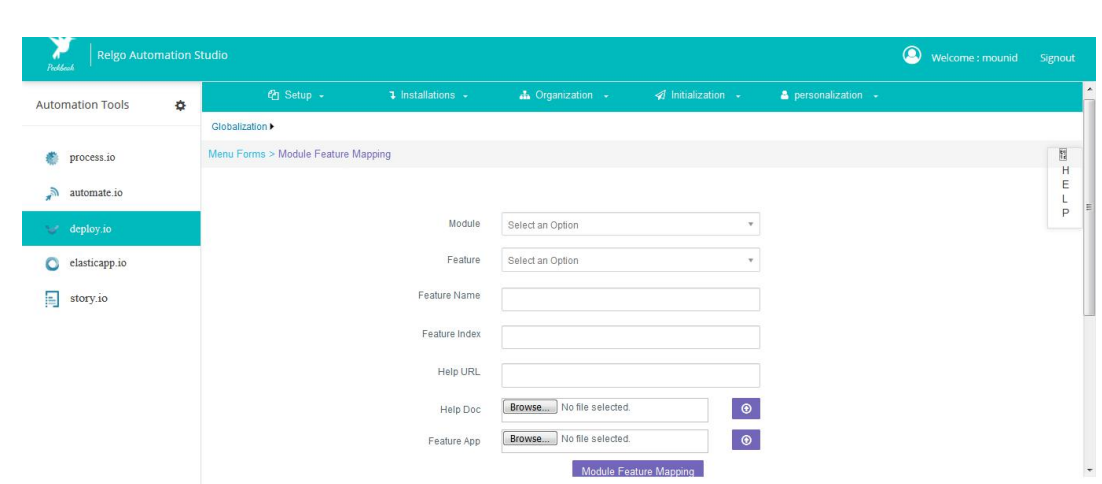

Similarly it is done for Feature to Task mappling, Task to Task group mapping.